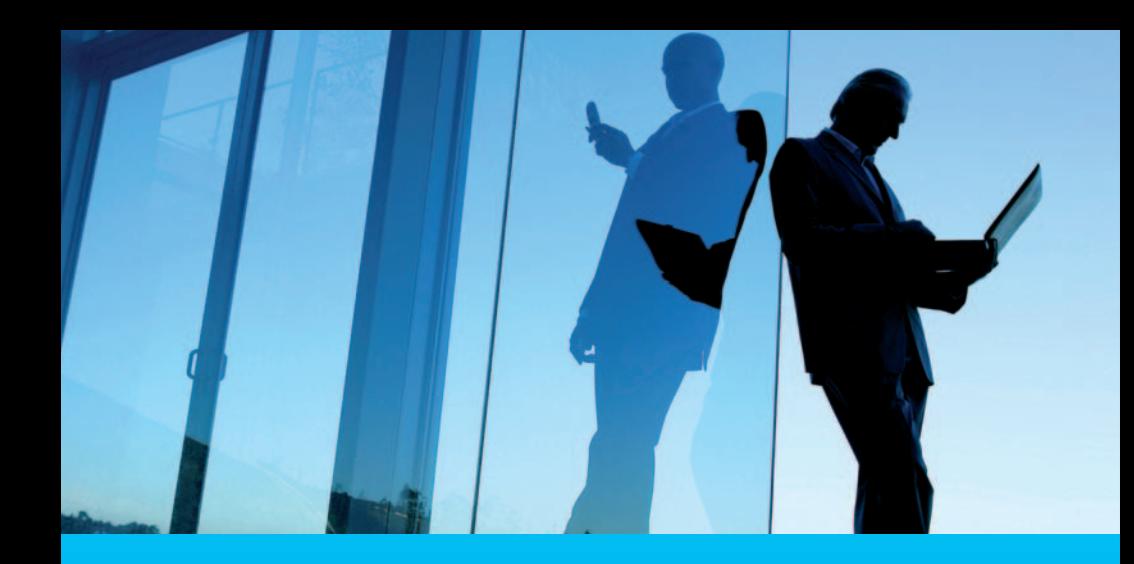

# Powered by Citi. Banking with ease.

CitiBusiness Online User Guide

Access online banking with ease.

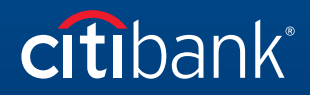

Commercial Bank

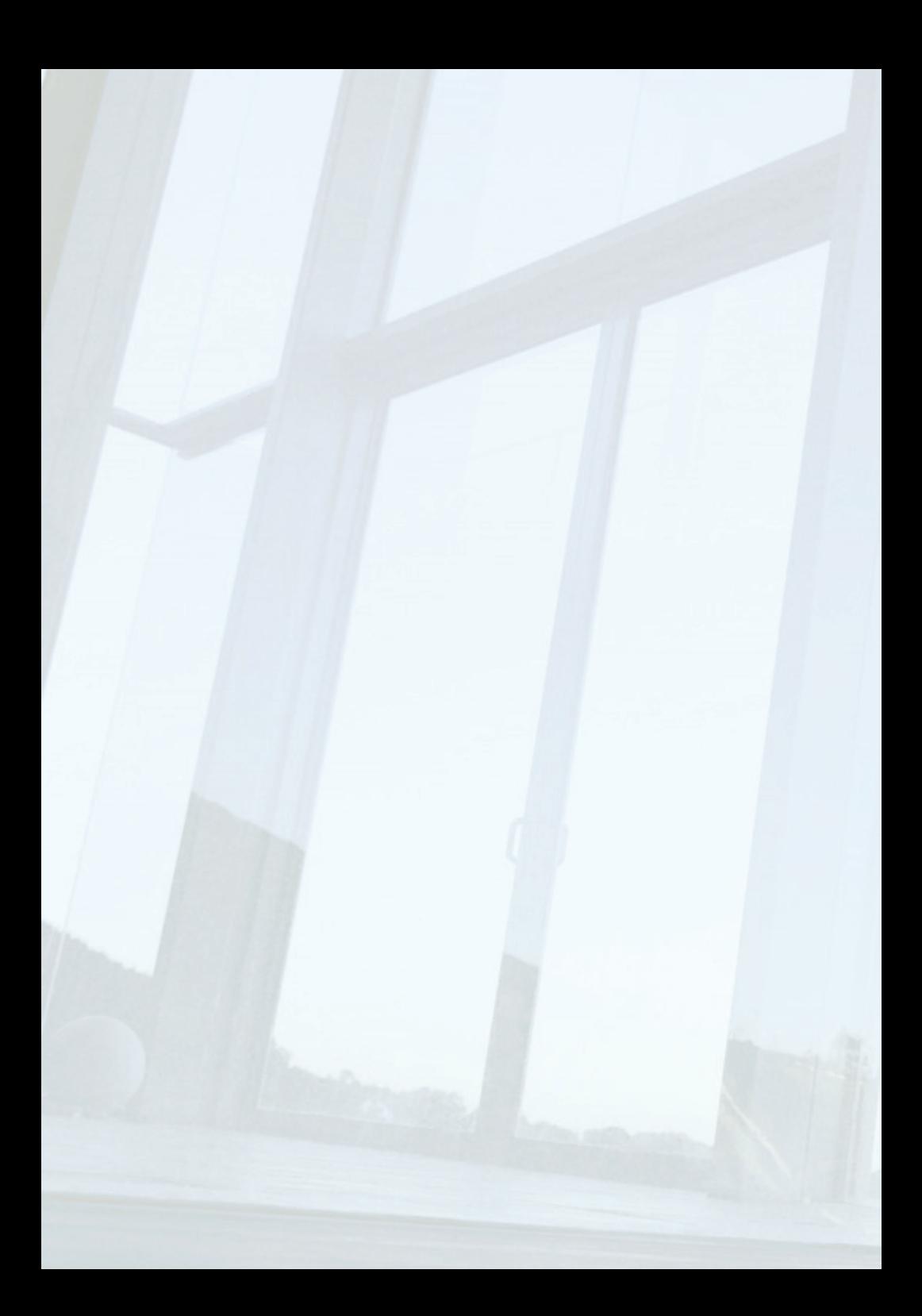

# **Getting Started**

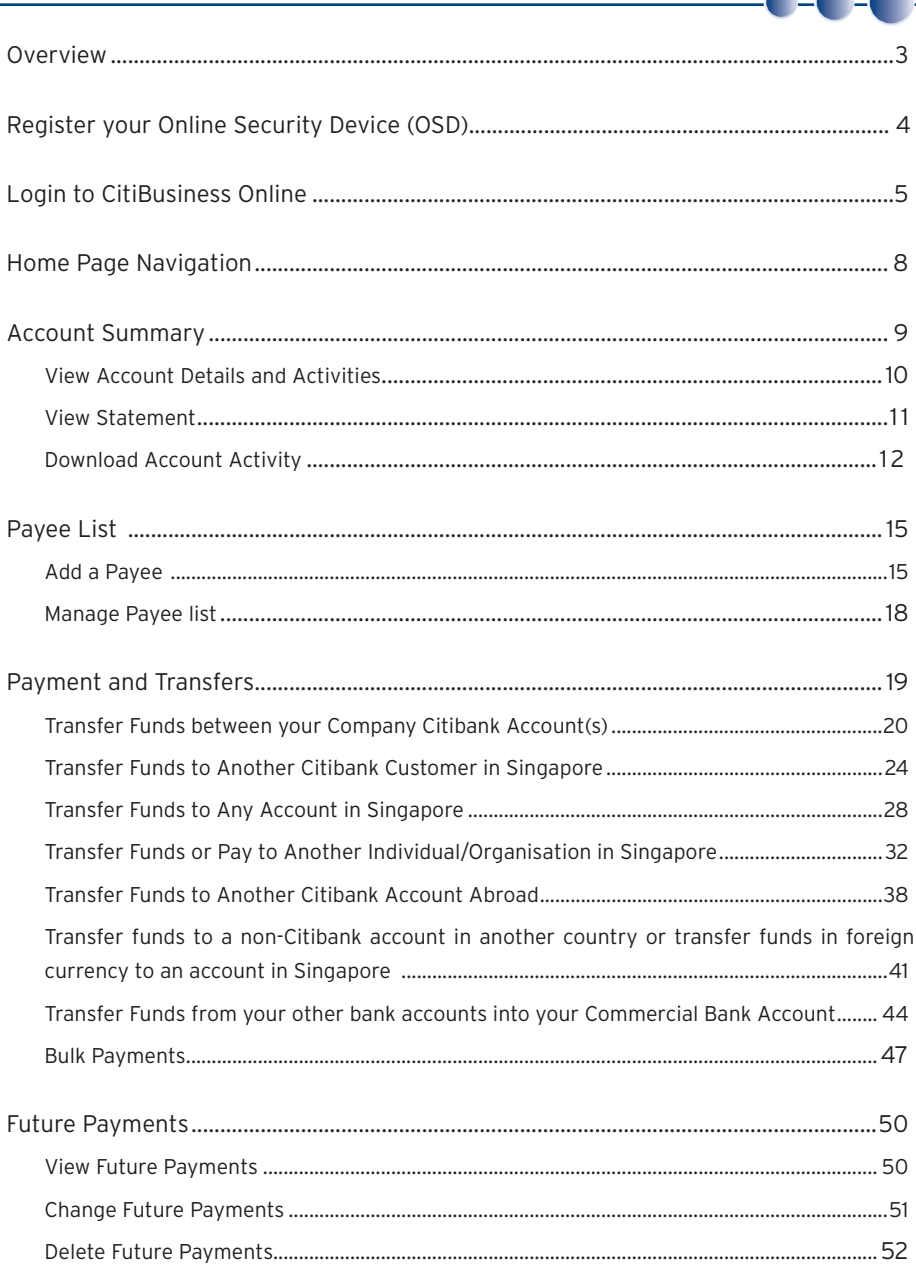

**The Second Second** 

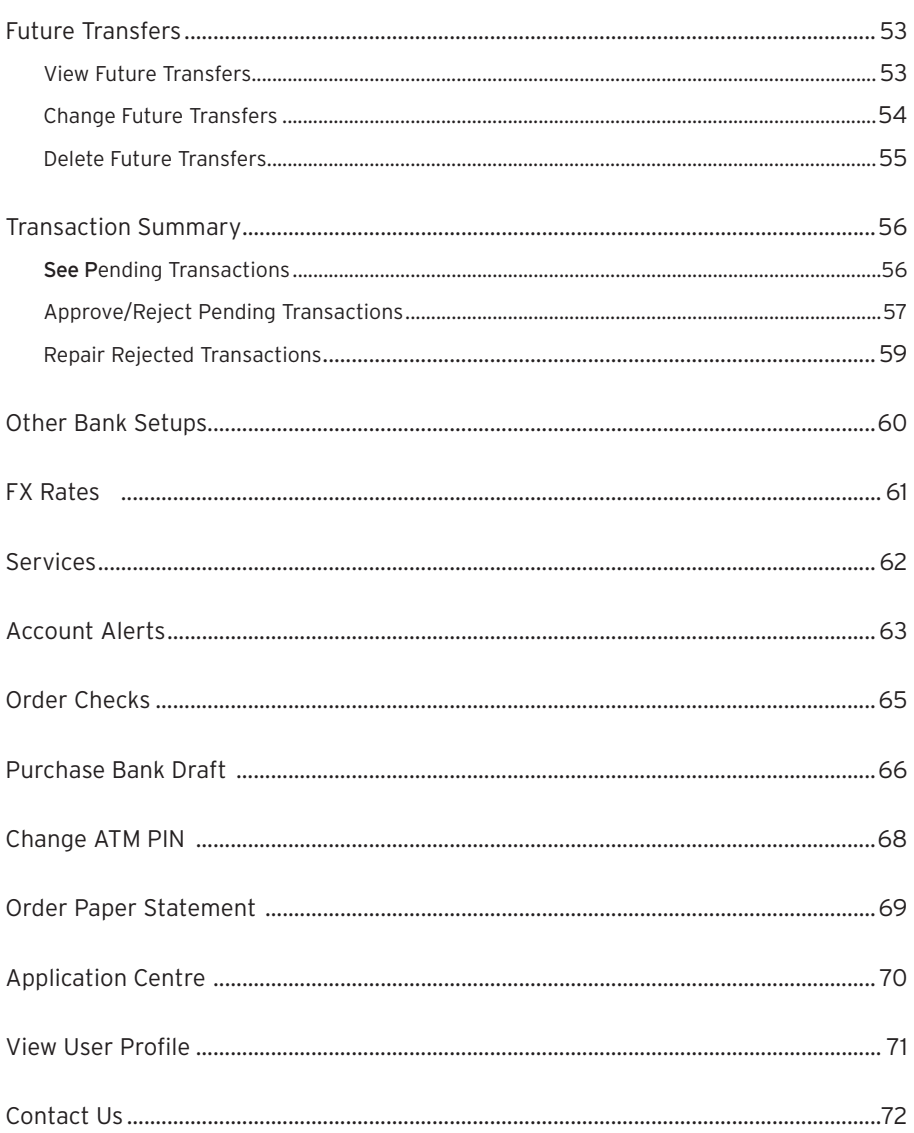

## **Overview**

Welcome to CitiBusiness Online!

Now you can enjoy the convenience of internet banking with easy access to your business banking accounts.

This comprehensive user guide will help you get started with CitiBusiness Online.

#### **You will need the following items to access CitiBusiness Online:**

- 1. Authorised User CIN or Citicard CIN.
- 2. Authorised User PIN or ATM PIN.
- 3. Online Security Device (OSD).

# Register Your Online Security Device (OSD)

At Citibank, we are committed to making CitiBusiness Online a secured banking environment for you. As such, a second level authentication for online transactions is in place.

- Level 1 Citicard CIN and ATM PIN or Authorised User CIN and Authorised User Pin to login to CitiBusiness Online.
- Level 2 OTP randomly generated by your OSD to access CitiBusiness Online

Please ensure you register your enclosed OSD at www.citibank.com.sg/commercial

By registering, you will link your OSD to your CitiBusiness Online access so that the OSD becomes uniquely yours.

#### 3-Step Registration At www.citibank.com.sg/commercial

#### **Step 1**

• Login to CitiBusiness Online with your Citicard CIN and ATM PIN or Authorised User CIN and Authorised User PIN.

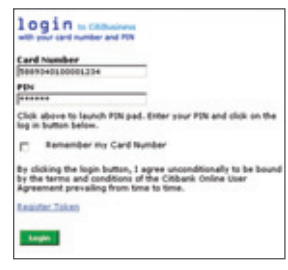

#### **Step 2**

• Click on the link to register your token.

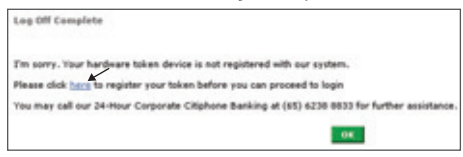

#### **Step 3**

• Enter the required information and click "Continue" to complete your registration.

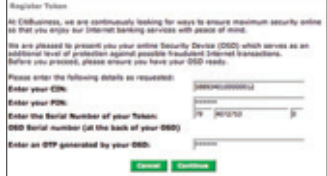

# Login to CitiBusiness Online

Follow the steps below to login to CitiBusiness Online.

#### **Step 1:**

Commercial Bank Website

- Launch your Internet browser.
- Type **"www.citibank.com.sg/commercial"** into the address bar. The following page will be displayed.

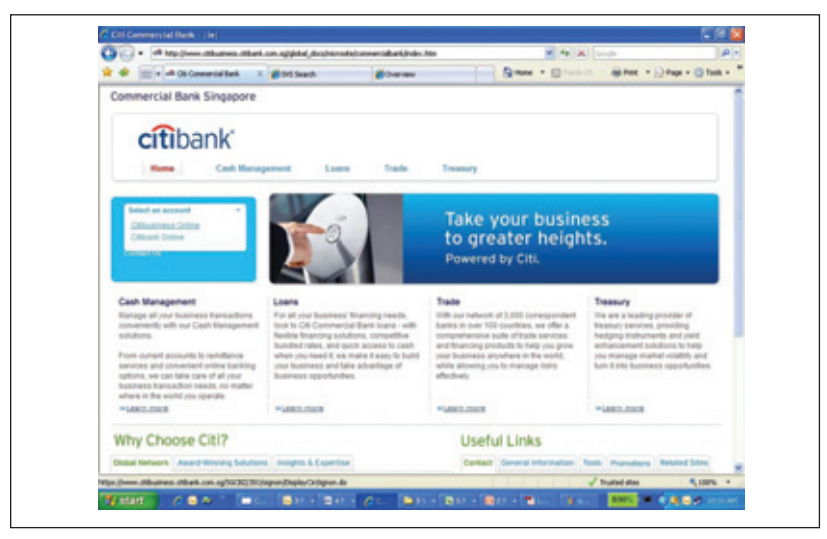

- Click **"Select an account"** on the left navigation bar.
- Select **"Citibusiness Online"** from the dropdown list.

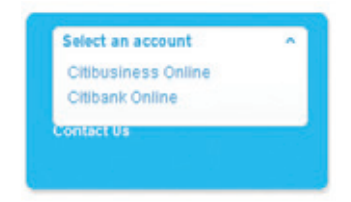

#### **Step 2:**

Card Number Field

Enter your Authorised User CIN or Citicard CIN in the "Card Number" field.

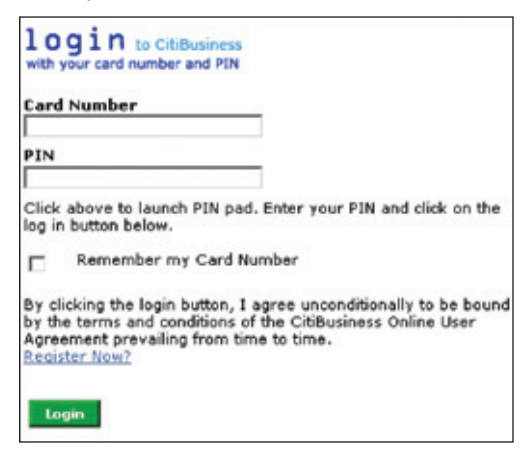

#### **Step 3:**

PIN Field via Screen PIN Pad

- Click the "PIN" field and the Screen PIN Pad will appear.
- Enter your Authorised User PIN or ATM PIN via the Screen PIN Pad. (\*Use your mouse to enter your PIN into the PIN Pad.)

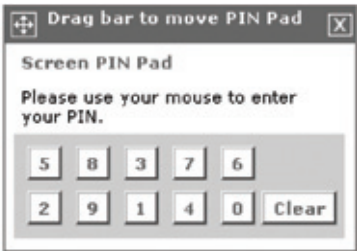

*\* Helpful notes: Wait for the asterisk to appear for each digit before clicking on the next. (Please note that the numbers are randomly displayed for increased security. This means that each time you login to CitiBusiness Online, the digits will be displayed in a different order.)* 

#### **Step 4:**

One-Time PIN Authentication

- Click **"Login"** and the One-Time PIN Authentication screen will be displayed.
- Press the grey button on the left of your Online Security Device.
- Enter the 6-Digit PIN that is displayed on the Online Security Device.
- Click **"Continue"** and the CitiBusiness Online Account Summary page will be displayed.

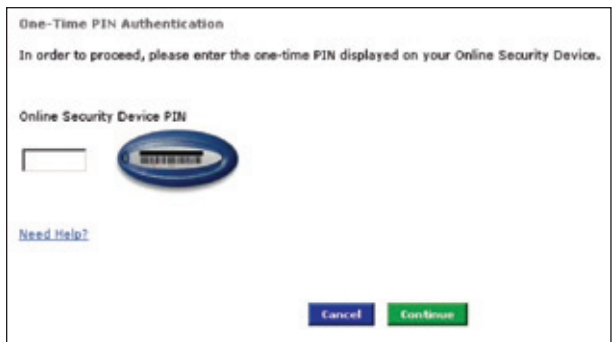

*\* Helpful notes:* 

- a) You will need to register your Online Security Device the first time you use it. For detailed instructions, refer *to the Online Security Device (OSD) Instruction Manual that you will have received in your CitiBusiness Online Welcome Kit.*
- *b)* If this is your first time login to CitiBusiness Online, the CitiBusiness Online User Agreement (Terms and *Conditions) will be displayed. You will then be prompted to agree to the CitiBusiness Online User Agreement (Terms and Conditions) in order to proceed. CitiBusiness Online User Agreement (Terms and Conditions) are*  accessible from the left navigation bar after The first-time login.
- *c) Select the "Remember my Card Number" checkbox and key in a preferred Card Nickname. In future, you need only select your nickname from the drop-down list whenever you login.*

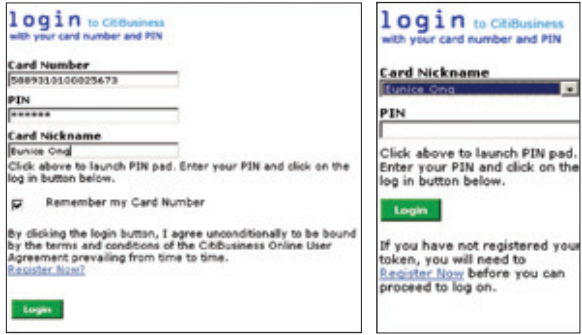

 $\blacksquare$   $\blacksquare$   $\blacksquare$   $\blacksquare$   $\blacksquare$   $\blacksquare$ 

# Home Page Navigation

Our top and left navigation bars makes it easy to select transactions functions.

#### Top Navigation Bar

Here are the following features:

- My Home
- Account Info
- Payments & Transfers
- FX Rates
- Services

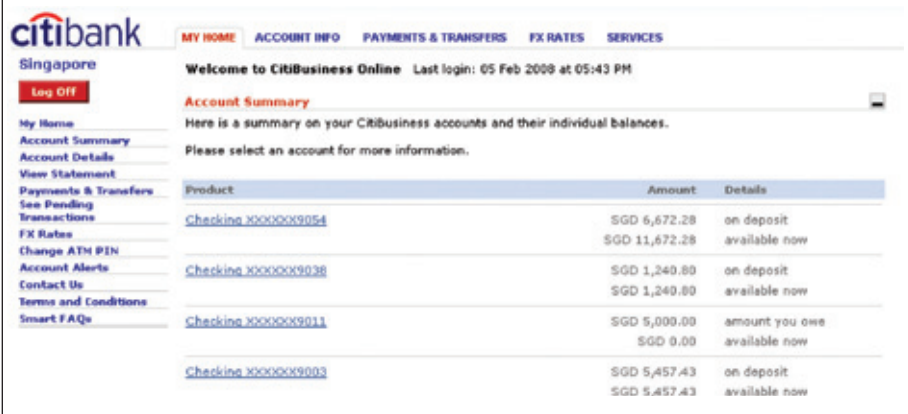

#### Left Navigation Bar

Get fast access to frequently used features like:

- Account Summary
- Account Details
- Payments and Transfers
- Change ATM PIN
- Account Alerts and more

# Account Summary

The Account Summary page helps you keep track of your business account(s) online. You can choose to view your **Account Summary, Account Details and Activities** or **Download your Account Activities**.

#### View Account Summary

#### **Step 1:**

Account Summary

- Select **"Account Info"** from the top menu bar.
- Select **"Account Summary"**.

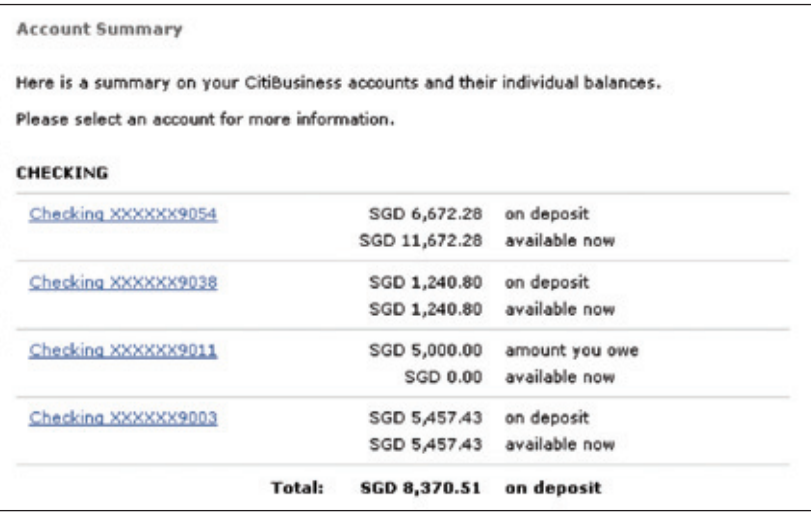

#### View Account Details and Activities

#### **Step 1:**

Account Details and Activities Account selection.

- Select **"Account Details and Activities"**.
- Click on the drop-down list and select the account to view more detailed information.

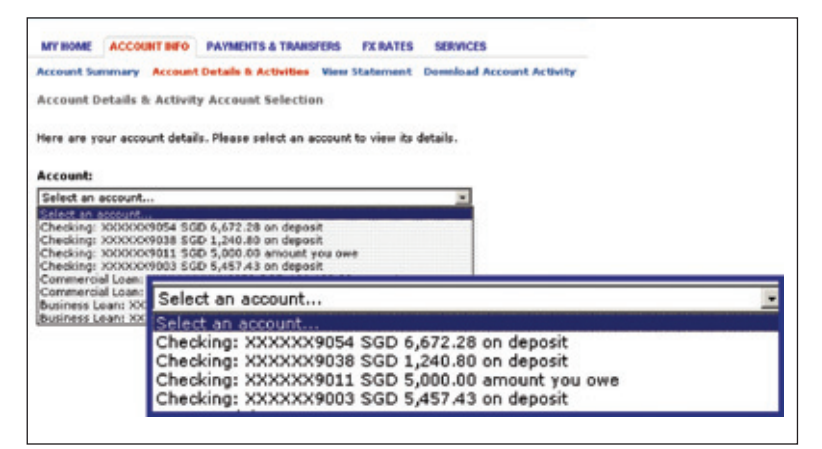

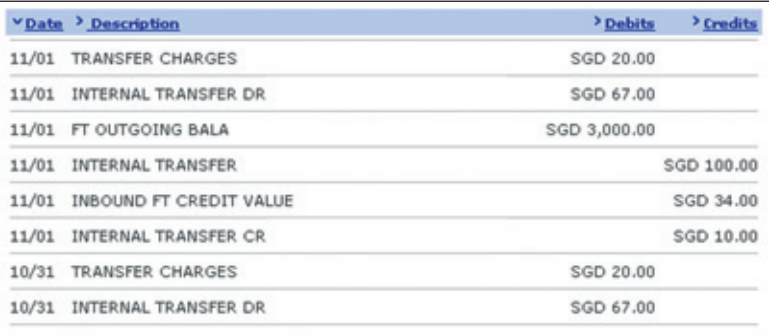

#### View Statement

#### **Step 1:**

View Statement#

- Select **"View Statement"**
- Click on the drop-down list, select the period you would like to view and select **"Go"**.

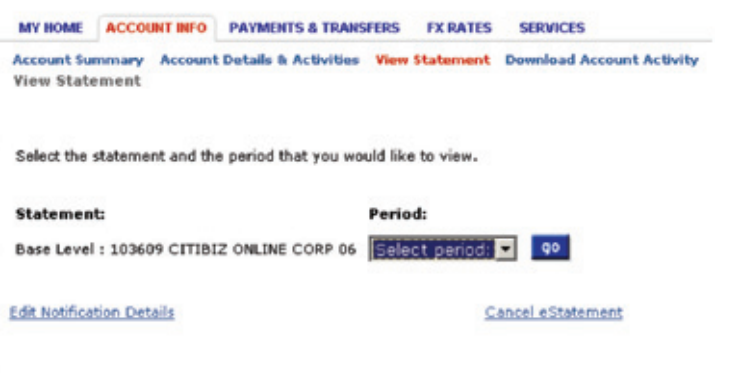

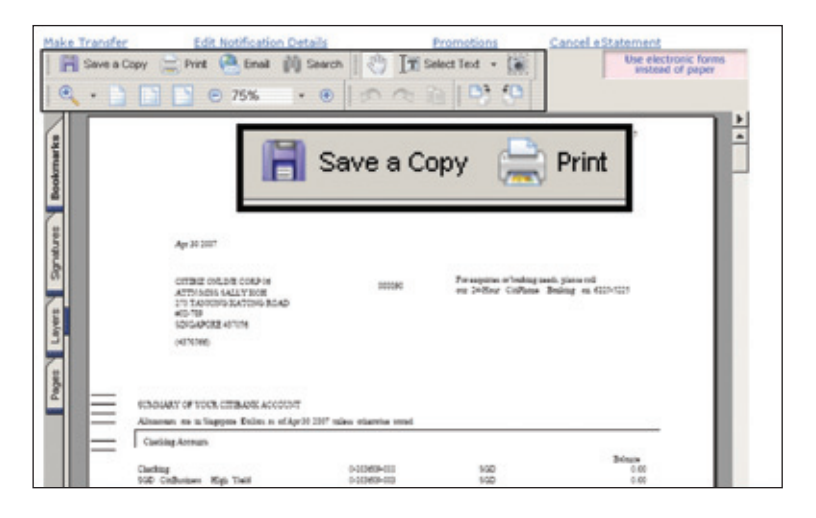

*\* Helpful notes: You can save a copy of your electronic statement simply by clicking on the "Save a Copy" icon. # This is applicable to Citicard holders only.*

#### Download Account Activity

#### **Step 1:**

Download Account Activity

- Select the **"Activity Period"** by selecting the appropriate radio button of either
	- Since last download
	- Start and End Date using the pop-up date picker
	- Single Date using the pop-up date picker

#### **Step 2:**

Select the accounts you would like to download activity for:

- All available accounts
- Selected accounts with the appropriate radio button

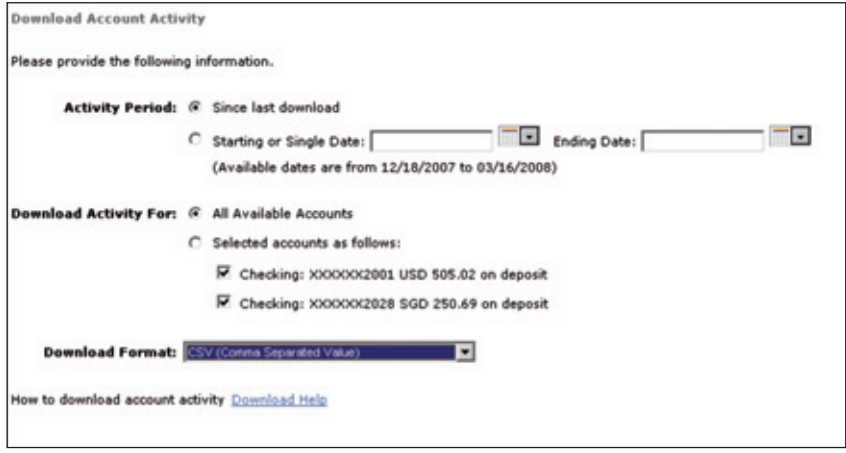

#### **Step 3:**

• Select the **"Download Format"** required and click **"Download Activity"**.

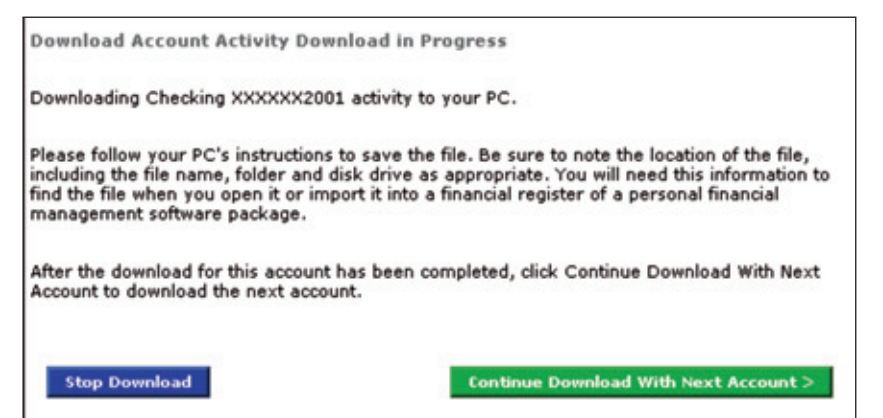

 $\bullet$  -  $\bullet$  -  $\bullet$  -

#### **Step 4:**

You can choose to either "Open" or "Save" the Account Activity Download file to your desktop for easy reference.

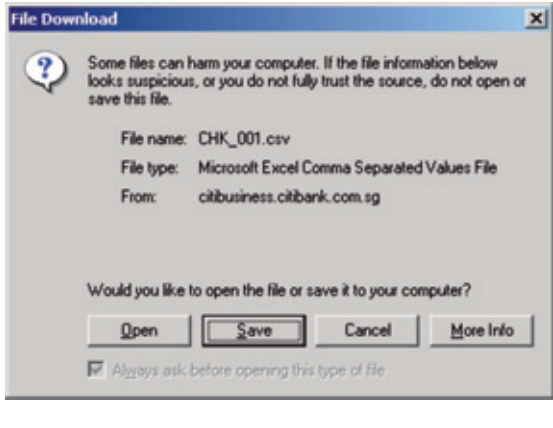

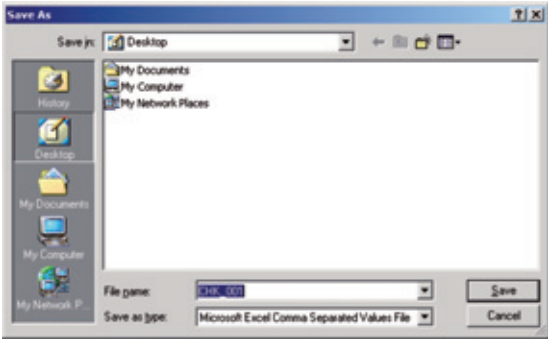

*\* Helpful notes: CSV fi le format can be viewed with Microsoft Excel.*

# Payee List

In order to take advantage of CitiBusiness Online Payments and Transfers capabilities, you will need to perform a one-time set up of the payees you would like to make payments to.

#### Add a Payee

#### **Step 1:**

- Click **"Payments & Transfers"** on the top menu bar.
- Select **"Add Payee"**.

#### **Step 2:**

- Select **"Other Citibank Account"** to make an instant transfer to another Citibank account in Singapore.
- Select **"Payment by Check"** to send an electronic check to someone.
- Select **"Payment by Electronic Transfer"** to make an electronic transfer to an individual or organisation in Singapore.
- Select **"Bill Payment"** to make an electronic transfer or electronic check to a merchant from the merchant directory.
- Select **"Citibank Account Abroad"** to make an instant transfer to a Citibank account in another country.
- Select **"Telegraphic Transfer"** to transfer funds to a non-Citibank account in another country or to transfer funds in foreign currency to an account in Singapore

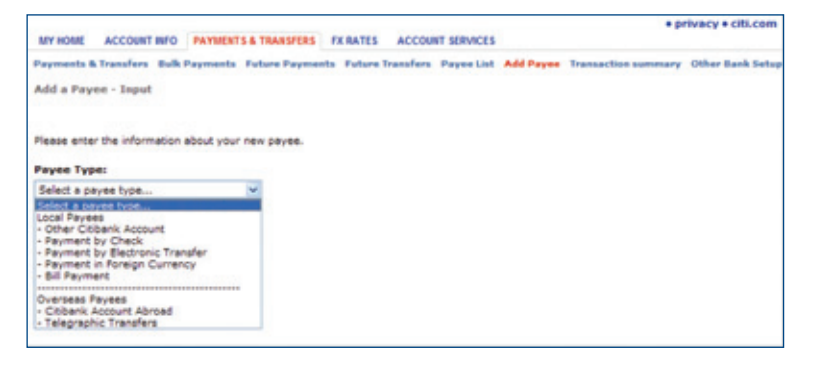

#### **Step 3:**

Payee Fields Enter the required details in the relevant fields to set up the payee.

#### Local Payees Required Fields

- **"Other Citibank Account"** 
	- Payee Name, Account Number, Payee Nickname.
- **"Payment by Check"**
	- Payee Name, Address, Postal Code, Payee Nickname. *+ Note - Only local Singapore addresses are applicable.*
- **"Payment by Electronic Transfer"**
	- Payee Name, Bank Route Code, Account Number, Payee Nickname.
- **"Bill Payment"** 
	- Click **"Merchant Search"** and key in the first 3 characters of your desired merchant's name.
	- Click **"Find"** and select the desired merchant.
	- Account Number, Payee Nickname.

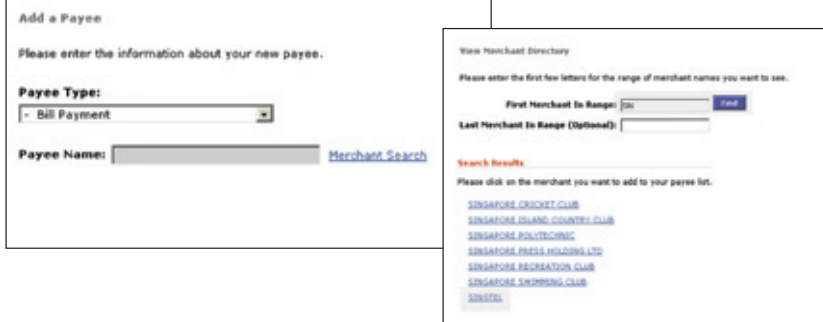

#### Overseas Payees Required Fields

• **"Citibank Account Abroad"** 

Destination, Payee Name, Payee Account Number, Payee Nickname

- *+ Note For an updated list of countries supporting Citibank Global Transfer (CGT) please visit www.citibank.com.sg/commercial Smart FAQs.*
- **"Telegraphic Transfer"**
	- Payee Name, Payee Address Line 1, Postal Code, Bank Name, Destination, Global Bank Code, Account Number, Payee Nickname
	- Click **"Find"** and search by Destination and Bank Name or search by Routing Method and Routing Code.
- To search by Destination, select the Destination Country and key in the first 3 characters of your desired bank name.
- To search by Routing Method and Routing Code, select the Routing Method and key in the routing code provided by your payee.
- Select the desired bank.
- If the payee name is too long, you can continue in Payee Address Line 1.

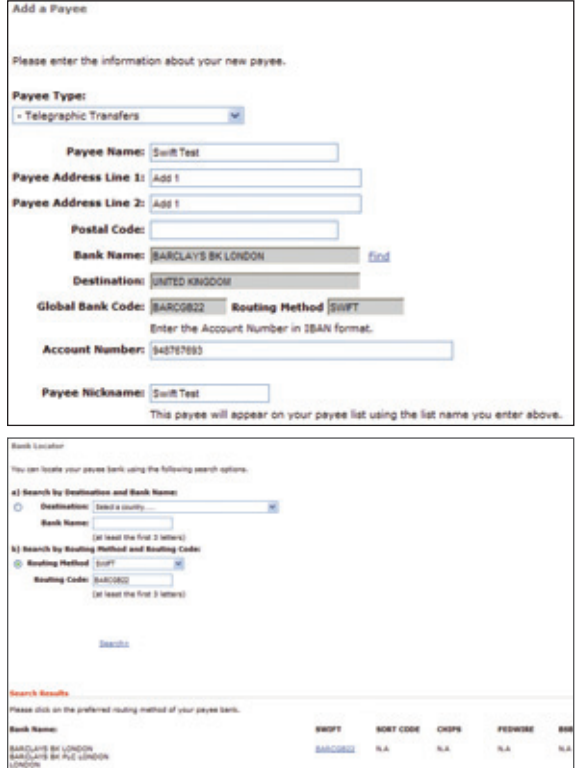

Now you are ready to conduct transactions using CitiBusiness Online!

*<sup>\*</sup> Helpful notes: It is recommended that you key in the exact Payee Name in the Payee Nickname fi eld. This will help you in transaction tracking.* 

#### Manage Payee list

#### **Step 1:**

Manage Payee List

- Click **"Payments & Transfers"** on the top menu bar.
- Select **"Payee List"**.

#### **Step 2:**

- Click **"Payee Nickname"** to view more details.
- Click **"Make Payments/Transfer"** to create a new transaction.

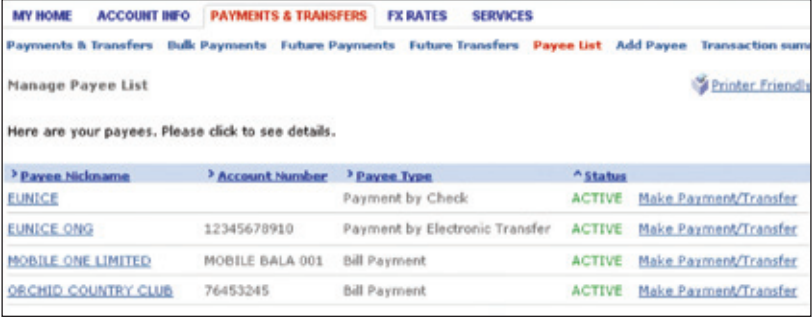

*<sup>\*</sup> Helpful notes: If you would like to delete a payee, simply click "Payee Nickname", followed by "Delete Payee" and you will be prompted to proceed with the deletion.* 

# Payment and Transfers

CitiBusiness Online's comprehensive payment center allows you to perform different types of fund transfers.

You can choose to perform **Payment and Transfers**, set up **Bulk Payments**, view **Future Payments** and **Future Transfers**, access **Transaction Summary** and **Other Bank Setups**.

- **Payment and Transfers** enables you to:
	- i) Transfer Funds between your Company Citibank Account(s)
	- ii) Transfer Funds to Another Citibank Customer in Singapore
	- iii) Transfer Funds to Any Account in Singapore
	- iv) Transfer Funds or Pay to Another Individual/Organisation in Singapore
	- v) Transfer Funds to Another Citibank Account Abroad
	- vi) Transfer funds to a non-Citibank account in another country or to make a transfer in foreign currency to an account in Singapore
	- vii) Transfer Funds from other bank accounts into your Commercial Bank Account
- **Bulk Payments** enables you to select up to 15 payees to make payment with just one click.
- **Future Payments** enables you to view all Future Payments (GIRO, E-Checks, and Bill Payments) that have been set up.
- **Future Transfers** enables you to view all Future Transfers (Internal Funds Transfer and Other Citibank Account) that have been set up.
- **Transaction Summary** enables you to view pending transactions, approve/reject transactions and repair-rejected transactions that have been executed on your company accounts.
- **Other Bank Setups** enables you to download the Inbound Funds Transfer (Direct Debit Authorisation) Form. You can also view the Inbound Funds Transfer drawee that have been set up.

### Transfer Funds between your Company Citibank Account(s)

#### **Step 1:**

**Pay/Transfer funds to:** Select **"My Citibank Account"** and the account you would like to transfer to:

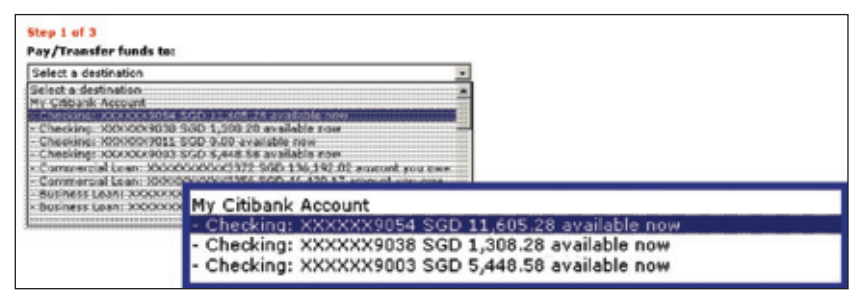

#### **Step 2:**

**From Account:** Select **"My Own Citibank Accounts"** and the account you would like to debit the amount from:

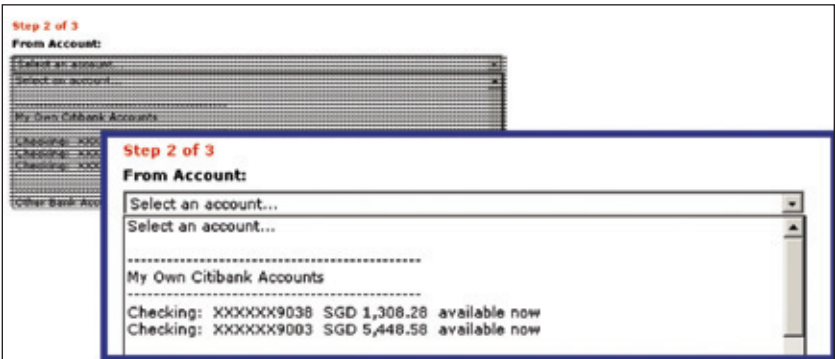

#### **Step 3:**

Fill up the Transaction Details:

- Enter the amount to transfer.
- Select **"Today"** under **"Date"** to transfer funds.
- Enter in a message.
- Click **"Next"**.

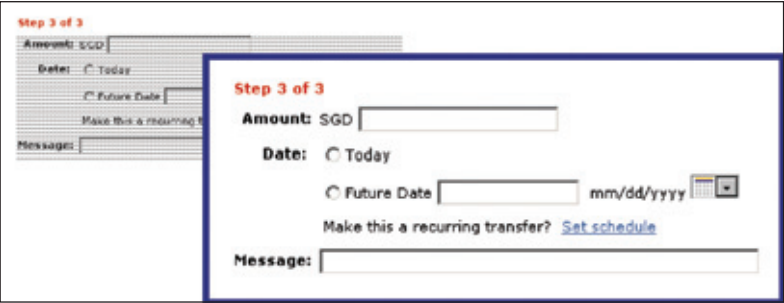

To set up a future dated transfer:

- Select **"Future Date"** and enter the date of transfer using the pop-up calendar.
- Click **"Next"**.

To set this up as a recurring transfer or standing order:

- Click **"Set Schedule"**.
- Select the **"First Transfer Date"**, **"Transfer Frequency"** and **"Repeat"** till desired date.
- Click **"Next"**.

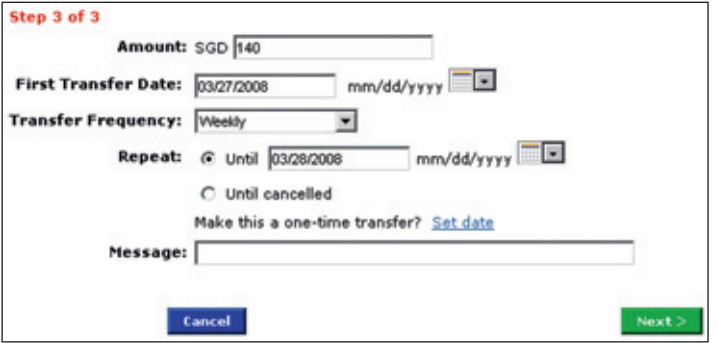

 $\bullet$  -  $\bullet$  -  $\bullet$  -

#### **Step 4:**

Make a Transfer – Recap/Approval

- Check the transfer details.
- $\cdot$  To confirm the transfer, click "Make This Transfer".

*\* Important Note: For transactions involving foreign exchange, Citibank standard foreign exchange rates will apply.*

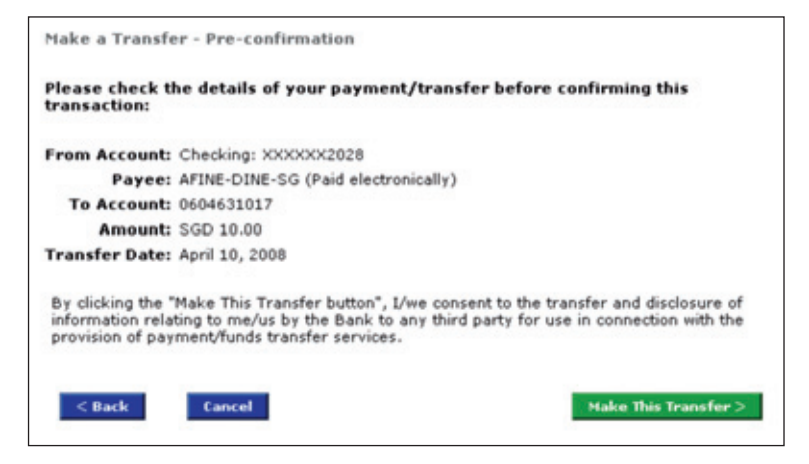

#### **Step 5:**

Make a Transfer - Confirmation

A confirmation page will be displayed.

- Click **"View Record"** to print the transaction details.
- Click **"Make Another Transfer"** to transfer funds to another account.

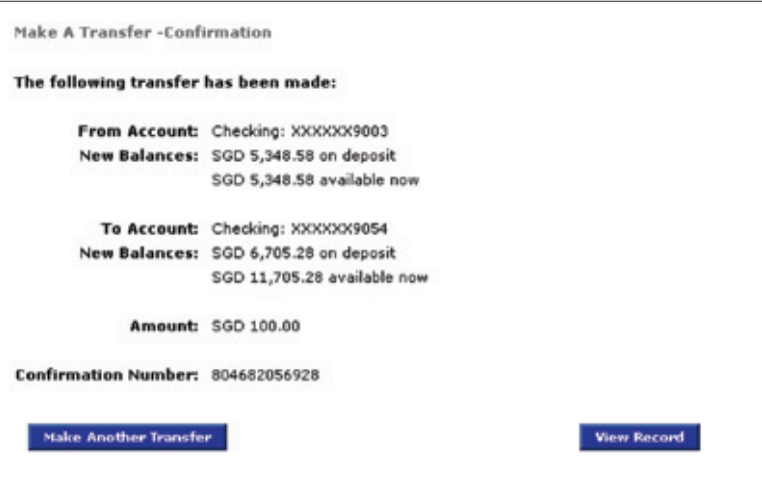

### Transfer Funds to Another Citibank Customer in Singapore

#### **Step 1:**

**Pay/Transfer funds to:** Select **"Local Payees: Other Citibank Account"** and the account you would like to transfer to:

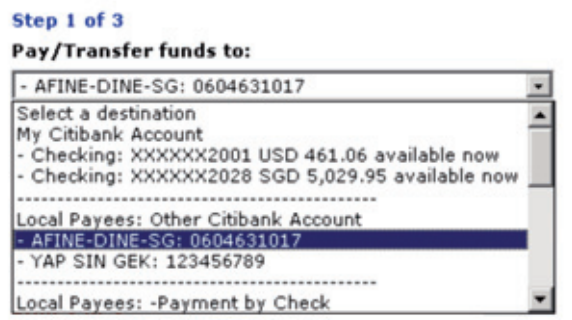

#### **Step 2:**

From Account: Select "My Own Citibank Accounts" and the account you would like to debit the amount from:

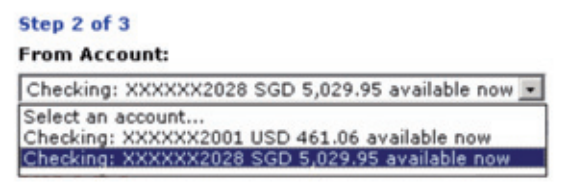

#### **Step 3:**

Fill up the Transaction Details:

- Enter the amount to transfer.
- Select **"Today"** under **"Date"** to transfer funds.
- Enter in a message.
- Click **"Next"**.

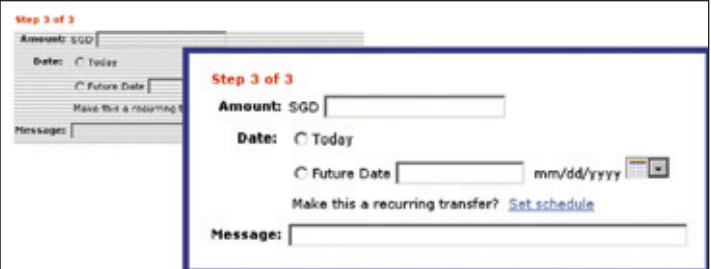

To set up a future dated transfer:

• Select **"Future Date"** and enter the date of transfer using the pop-up calendar.

To set this up as a recurring transfer or standing order:

- Click **"Set Schedule"**.
- Select the **"First Transfer Date"**, **"Transfer Frequency"** and **"Repeat"** till desired date.
- Click **"Next"**.

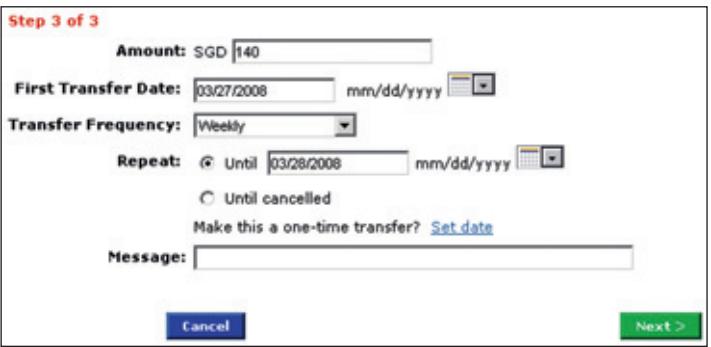

H E

#### **Step 4:**

Make a Transfer – Recap/Approval

- Check the transfer details.
- To confirm the transfer, click "Make This Transfer".

*\* Important Note: For transactions involving foreign exchange, Citibank standard foreign exchange rates will apply.*

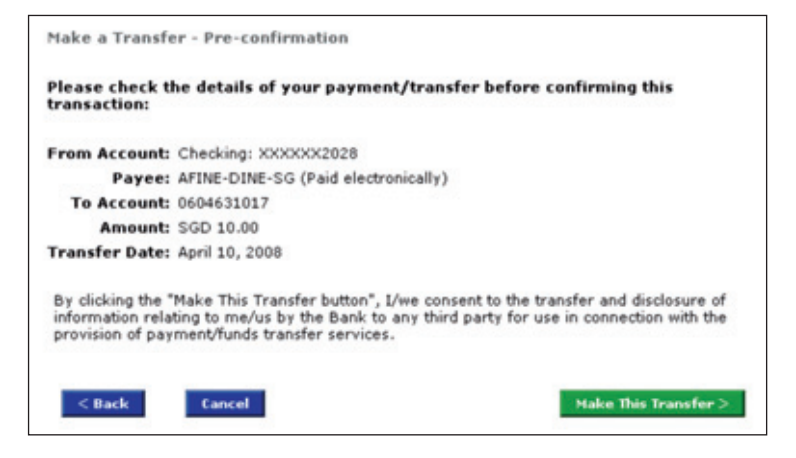

#### **Step 5:**

Make a Transfer - Confirmation

A confirmation page will be displayed.

- Click **"View Record"** to print the transaction details.
- Click **"Make Another Transfer"** to transfer funds to another account.

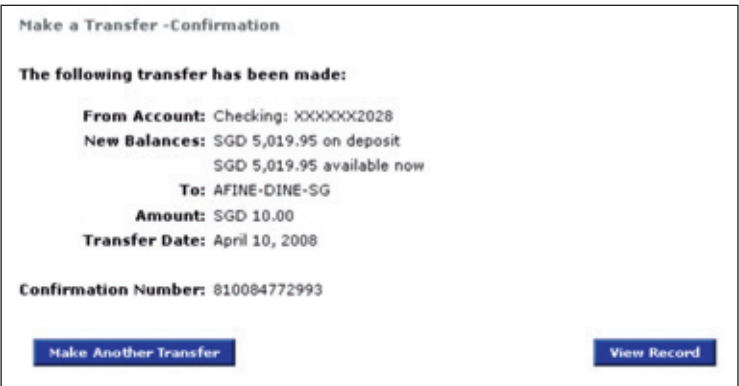

 $\bullet\bullet\bullet\textcolor{red}{\blacksquare}$ 

### Transfer Funds to Any Account in Singapore

#### **Step 1:**

**Pay/Transfer funds to:** Select **"Local Payees: Payment by Electronic Transfer"** and the account you would like to transfer to.

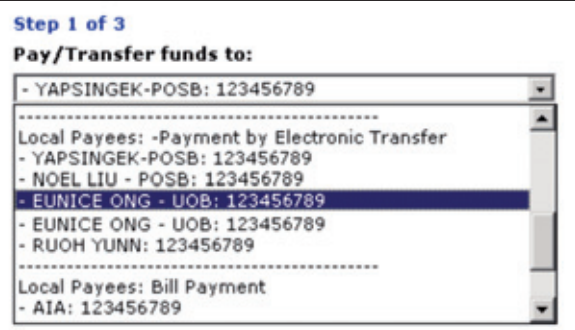

#### **Step 2:**

**From Account:** Select **"My Own Citibank Accounts"** and the account you would like to debit the amount from.

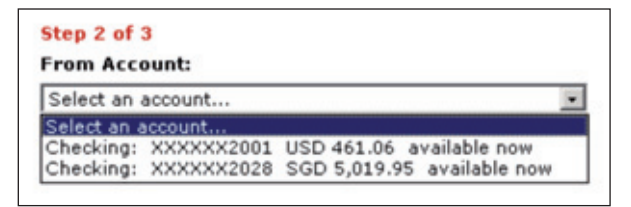

#### **Step 3:**

Fill up the Transaction Details:

- Enter the amount to transfer.
- Select **"Today Next Day Valuation GIRO"** under **"Transfer Date"** to transfer funds.
- Enter in a message.
- Click **"Next"**.

To set up a MEPS transfer:

• Select **"Today – Same Day Valuation"** to transfer funds on the same day#.

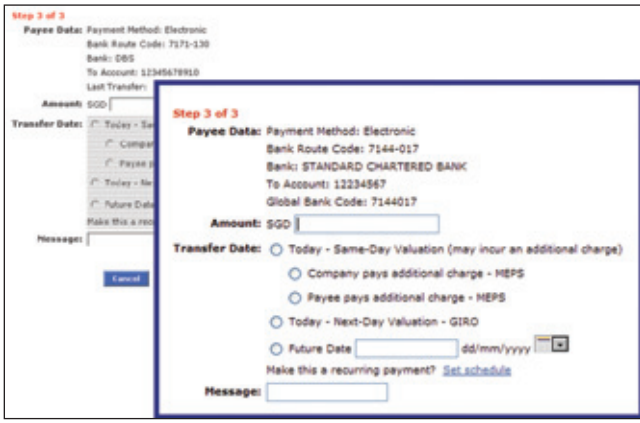

*\* Important Note: MEPS transaction are executed at a cost of SGD\$20, therefore transaction should exceed this amount. You can select which party bears the MEPS charge by selecting the appropriate radio button.*

*# Same day transfer will be effected only at the transaction is submitted before the cut-off time stipulated by the Bank failing which the transfer will be effected on the next working day.*

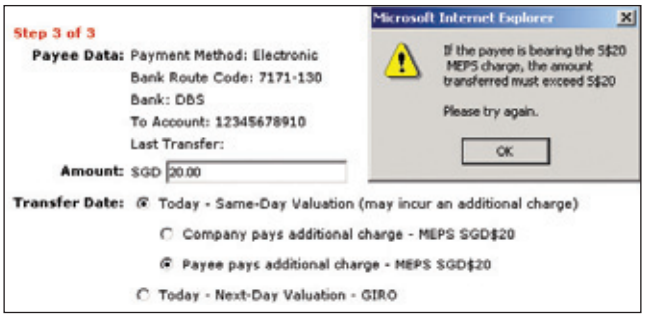

#### **Step 4:**

Make a Transfer – Recap/Approval.

- Check the transfer details.
- To confirm the transfer, click "Make This Transfer".

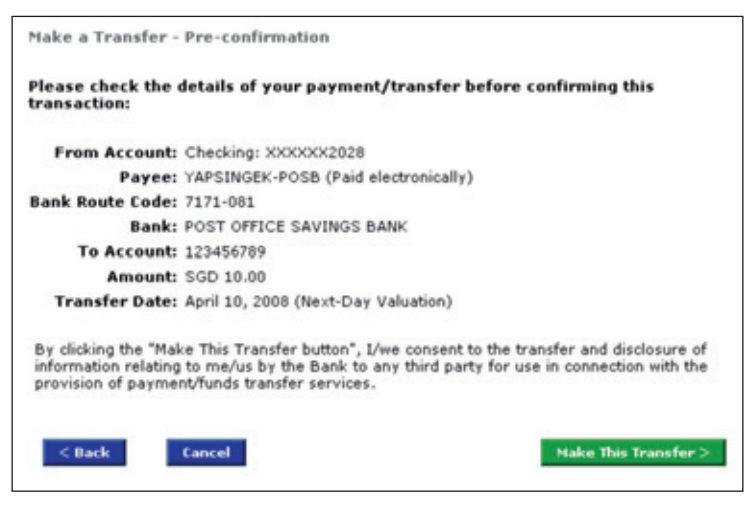

#### **Step 5:**

Make a Transfer - Confirmation

A confirmation page will be displayed.

- Click **"View Record"** to print the transfer details.
- Click **"Make Another Transfer"** to transfer funds to another account.

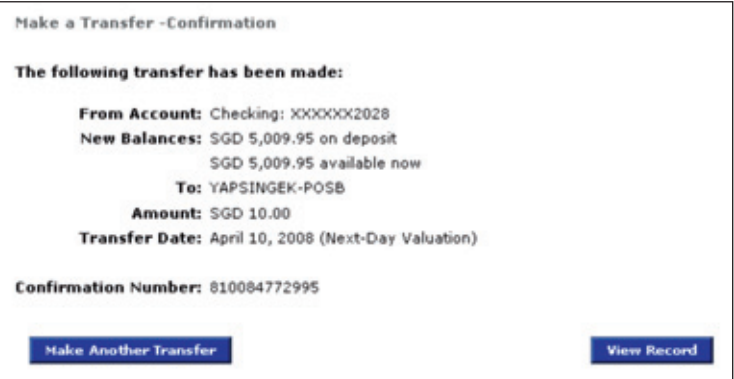

 $\bullet$  -  $\bullet$  -  $\bullet$  -

# Transfer Funds or Pay to Another Individual/Organisation in Singapore

#### **Step 1:**

**Pay/Transfer funds to:** Select **"Local Payees: Payment by Check"** and the Payee you would like to transfer to:

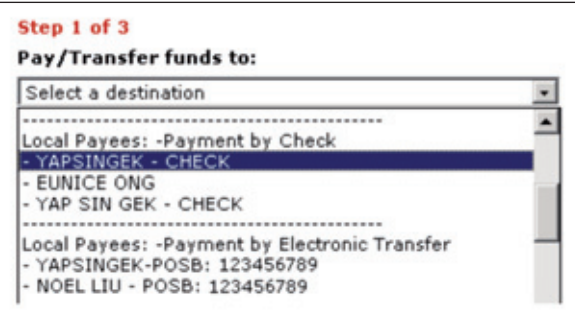

#### **Step 2:**

**From Account:** Select **"My Own Citibank Accounts"** and the account you would like to debit the amount from:

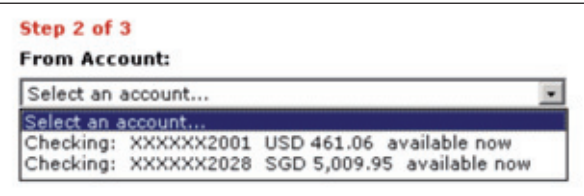

#### **Step 3:**

Fill up the Transaction Details:

- Enter the amount to transfer.
- Select **"Today"** under **"Transfer Date"** to transfer funds.
- Enter in a message.
- Click **"Next"**.

To set up a future dated transfer:

• Select **"Future Date"** and enter the date of transfer using the pop-up calendar.

To set this up as a recurring payment or standing order:

- Click **"Set Schedule"**.
- Select the **"First Payment Date"**, **"Transfer Frequency"** and **"Repeat"** till desired date.
- Click **"Next"**.

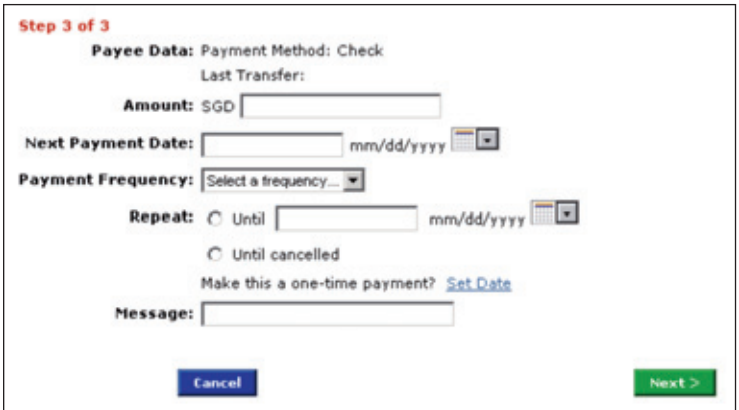

D-0-0-

#### **Step 4:**

Make a Transfer - Recap/Approval

- Check the transfer details.
- To confirm the transfer, click "Make This Transfer".

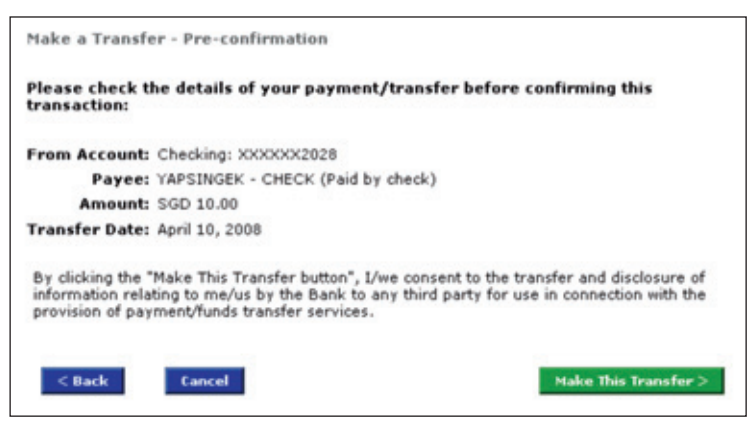

#### **Step 5:**

Make a transfer - Confirmation

- Click **"View Record"** to print the transfer details.
- Click **"Make Another Transfer"** to transfer funds to another account.

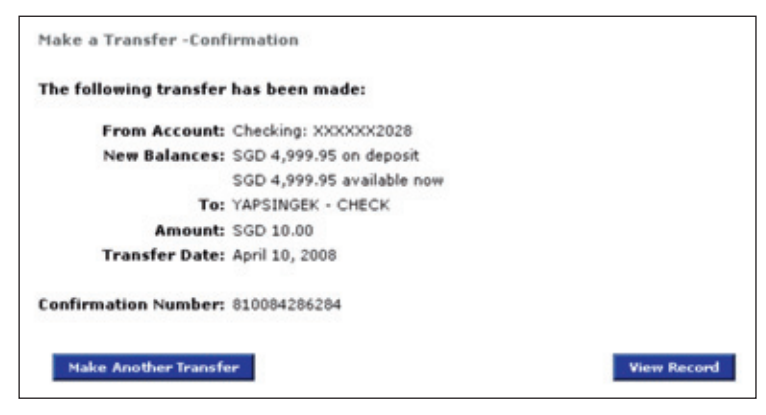
## Transfer Funds to Another **Organisation**

#### **Step 1:**

**Pay/Transfer funds to:** Select **"Local Payees: Bill Payment"** and the organisation you would like to transfer to:

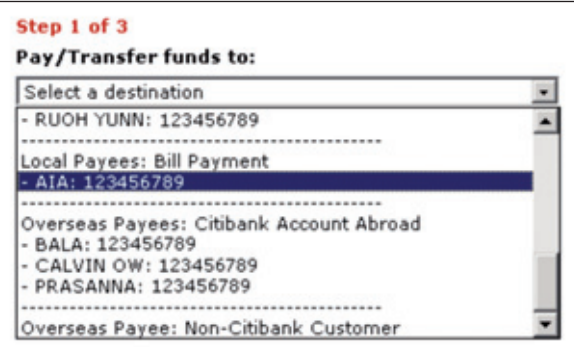

#### **Step 2:**

**From Account:** Select **"My Own Citibank Accounts"** and the account you would like to debit the amount from:

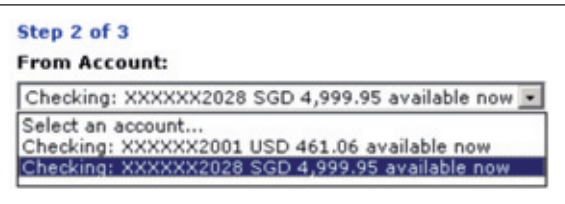

Fill up the Transaction Details:

- Enter the amount to transfer.
- Select **"Today"** under **"Date"** to transfer funds.
- Enter in a message.
- Click **"Next"**.

To set up a future dated transfer:

• Select **"Future Date"** and enter the date of transfer using the pop-up calender.

To set this up as a recurring transfer or standing order:

- Click **"Set Schedule"**.
- Select the **"First Transfer Date"**, **"Transfer Frequency"** and **"Repeat"** till desired date.
- Click **"Next"**.

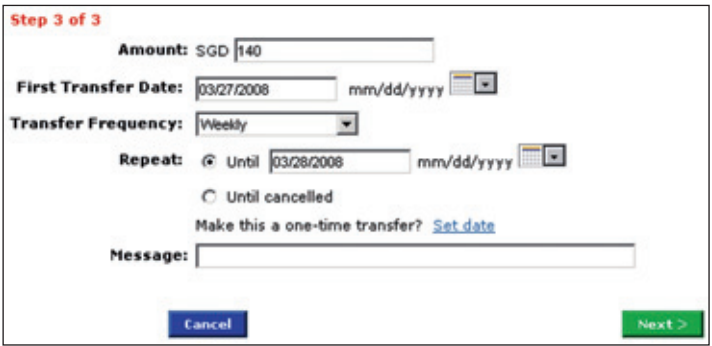

#### **Step 4:**

Make a Transfer - Recap/Approval

- Check the transfer details.
- $\cdot$  To confirm the transfer, click "Make This Transfer".

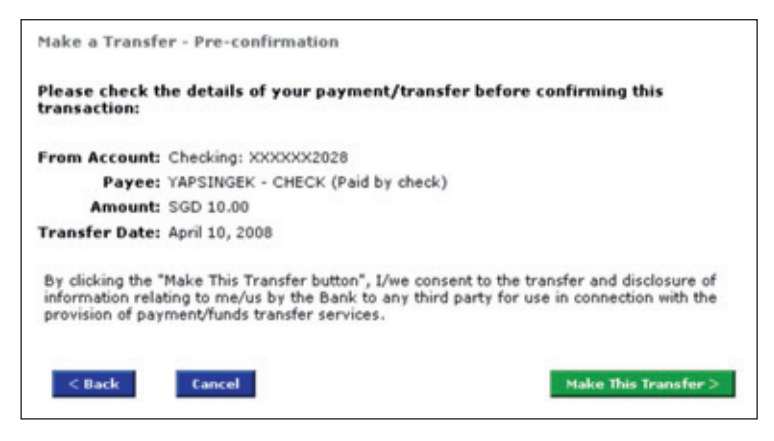

#### **Step 5:**

Make a Transfer - Confirmation

A confirmation page will be displayed.

- Click **"View Record"** to print the transfer details.
- Click **"Make Another Transfer"** to transfer funds to another account.

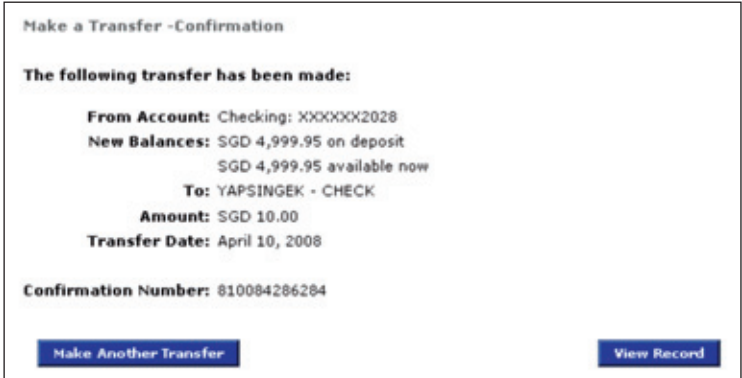

## Transfer Funds to Another Citibank Account Abroad

#### **Step 1:**

**Pay/Transfer funds to:** Select **"Overseas Payees: Citibank Account Abroad"** and the Payee you would like to transfer to.

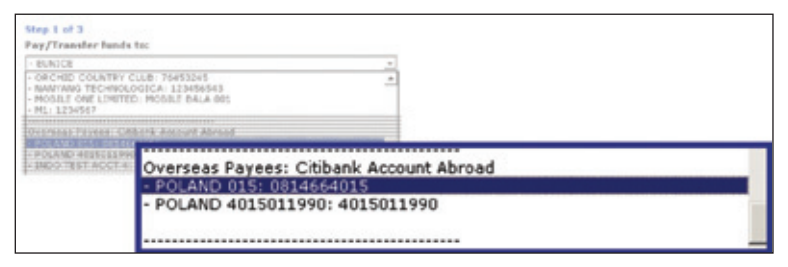

#### **Step 2:**

**From Account:** Select **"My Own Citibank Accounts"** and the account you would like to debit the amount from:

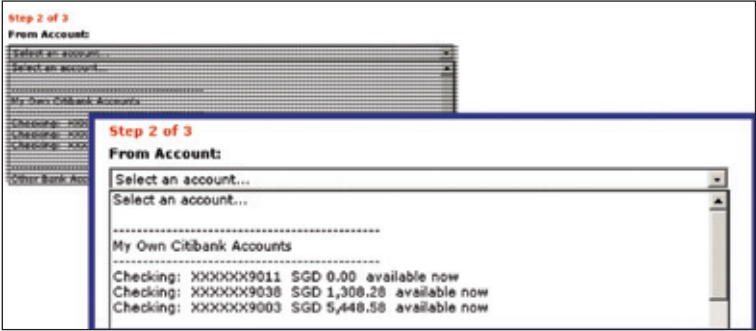

Fill up the Transaction Details:

- Enter the amount to transfer.
- Sender's Name, Message and Purpose of Transfer.
- Click **"Next"**

*\* Important Note: CGT transactions are executed at a cost of SGD\$10. All CGT transactions should exceed SGD\$110.*

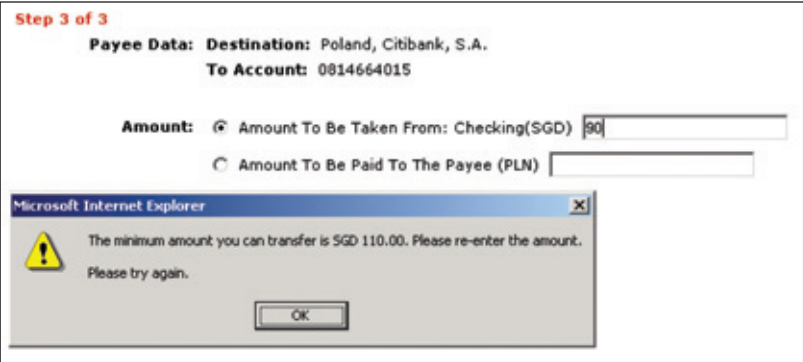

 $\blacksquare$  .  $\blacksquare$  .

#### **Step 4:**

Make a Transfer – Recap/Approval

- Check the transfer details and currency exchange rate that will be applied for the transaction.
- To confirm the transfer, click "Make This Transfer".

*\* Important Note: For transactions involving foreign exchange, Citibank standard foreign exchange rates will apply.*

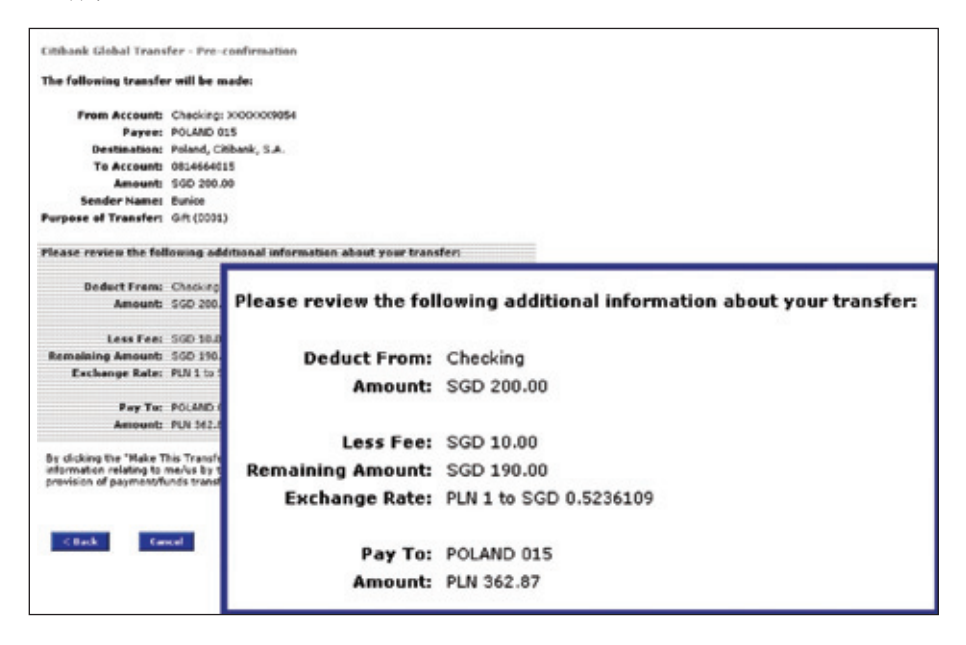

#### **Step 5:**

Make a Transfer - Confirmation

A confirmation page will be displayed.

- Click **"View Record"** to print the transfer details.
- Click **"Make Another Transfer"** to transfer funds to another account.

### Transfer funds to a non-Citibank account in another country or transfer funds in foreign currency to an account in Singapore

#### **Step 1:**

**Pay/Transfer funds to:** Select **"Overseas Payees: Telegraphic Transfers"** and the Payee you would like to transfer to:

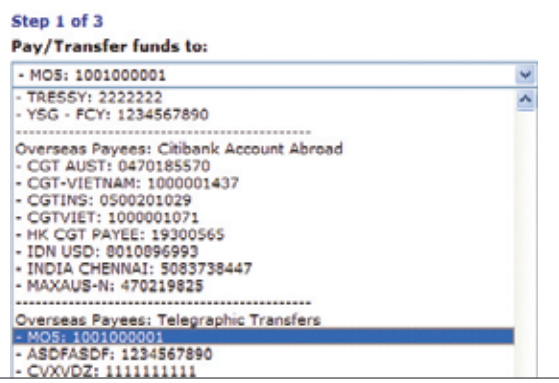

#### **Step 2:**

**From Account:** Select the account you would like to debit the amount from:

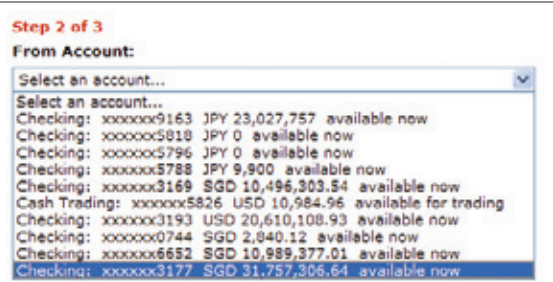

Fill up the Transaction Details:

- **Payment Details:** (optional)
- Select the **"Currency"** and **"Amount"** to be sent, and **"Debit Charges To"**
- Enter the **FX Contract Reference #** (if applicable)
- Click **"Next"**

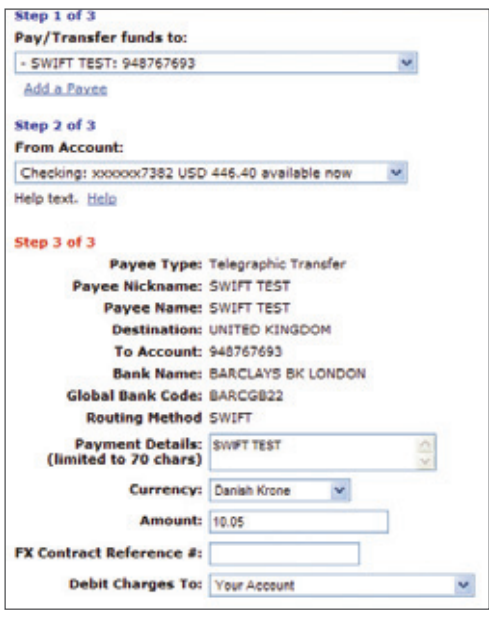

#### **Step 4:**

Make a Transfer- Recap/Approval

- Check the transfer details, charges and foreign exchange rate that will be applied for the transaction.
- To confirm the transfer, click "Make This Transfer"

*\*Important Note: For the transactions involving foreign exchange, Citibank standard foreign exchange rates will apply.*

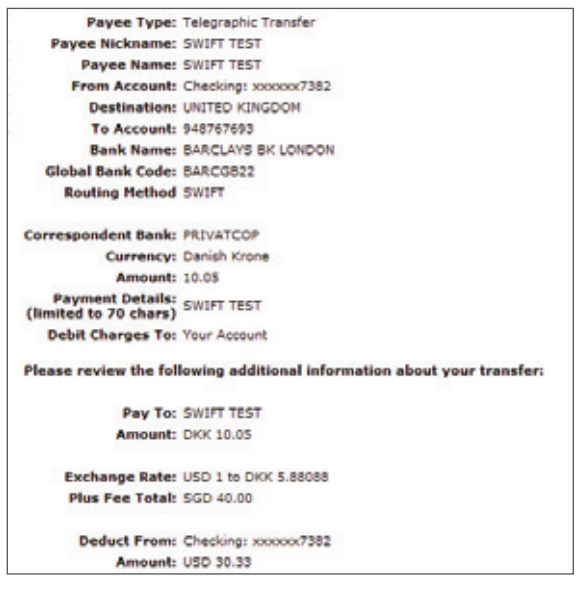

#### **Step 5:**

Make a Transfer- Confirmation

A confirmation page will be displayed.

- Click **"View Record"** to print the transfer details.
- Click **"Make Another Transfer"** to transfer funds to another account.

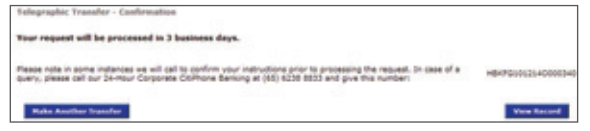

### Transfer Funds from your other bank accounts into your Commercial Bank Account

#### **Step 1:**

**Pay/Transfer funds to:** Select **"My Citibank Account"** and the SGD account you would like to transfer to:

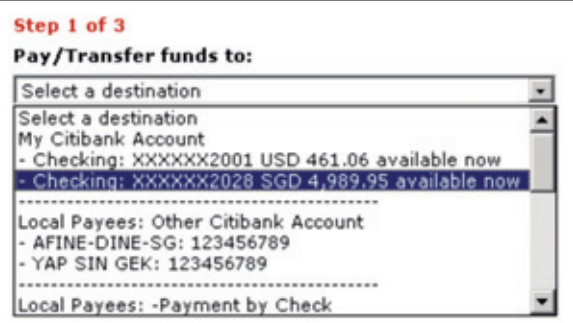

#### **Step 2:**

**From Account:** Select **"Other Bank Accounts"** and the account you would like to debit the amount from:

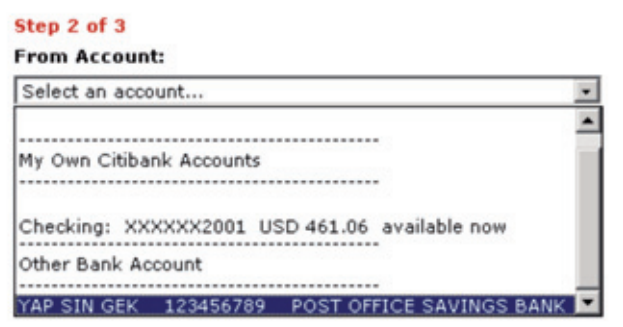

Fill up the Transaction Details:

- Enter the amount to transfer.
- Enter in a message.
- Click **"Next"**.

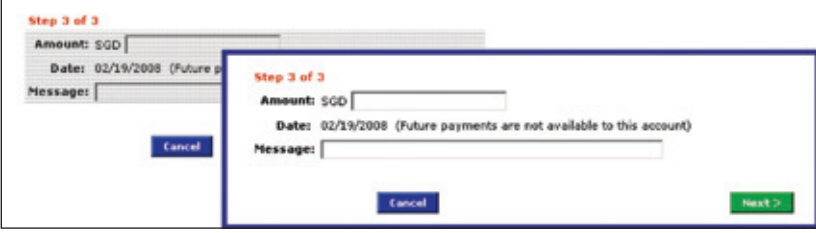

#### **Step 4:**

Make a Transfer – Recap/Approval

- Check the transfer details.
- $\cdot$  To confirm the transfer, Click "Make This Transfer".

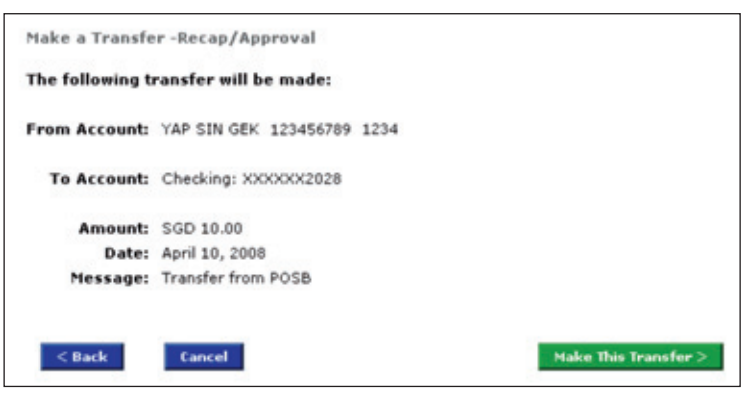

### **Step 5:**

Make a Transfer - Confirmation

A confirmation page will be displayed.

- Click **"View Record"** to print the transfer details.
- Click **"Make Another Transfer"** to transfer funds to another account.

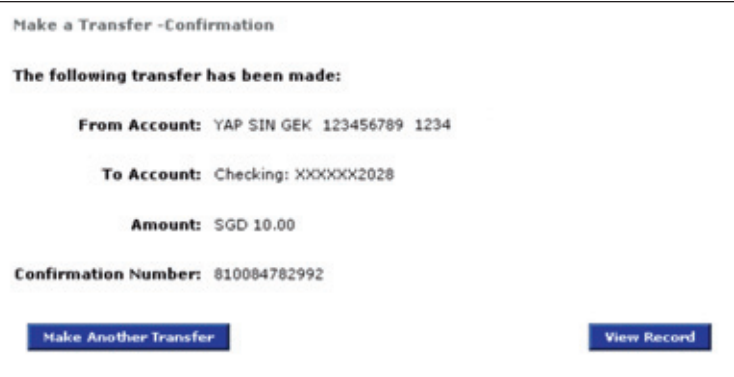

# Bulk Payments

Bulk Payments give you the ability to designate up to 15 payees to perform transactions.

### Payee Selection **Step 1:**

Express payments – Payee Selection

- Select **"Payment and Transfers"** from the top menu bar.
- Select **"Bulk Payments"** and **"Express Payments"**.

#### **Step 2:**

Express Payments – Payee Selection

- Check the designated payees.
- Click **"Next"**.

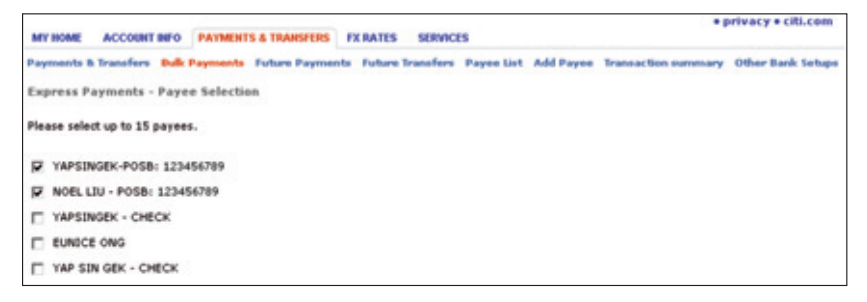

Express Payments – Input

- Select the Account to debit from the drop-down list.
- Enter the amount to transfer and **"Date"** of transfer.
- Click **"Next"**.

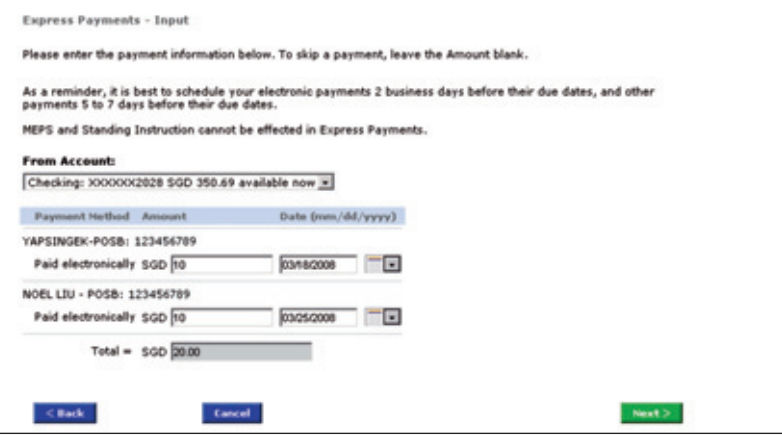

#### **Step 4:**

Express Payments – Recap/Approval

- Check the transfer details.
- To confirm the transaction, click "Set Up These Payments".

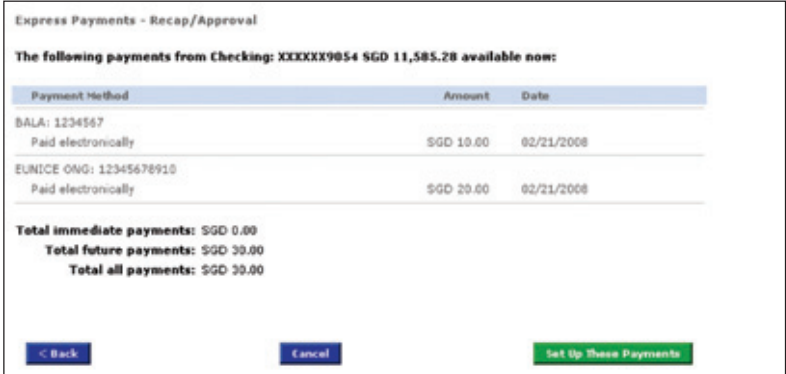

#### **Step 5:**

Express Payments -Confirmation

A confirmation page will be displayed.

- Click **"View Record"** to print the transfer details.
- Click **"Make More Express Payments"** to set up more payments.

 $\bullet$  -  $\bullet$  -  $\bullet$  -

## Future Payments

**Future Payments** enables you to view all Future Payments (GIRO, E-Checks, and Bill Payments) that have been set up.

#### **Step 1:**

Future Payments – Payment List

• Select **"Future Payments"**.

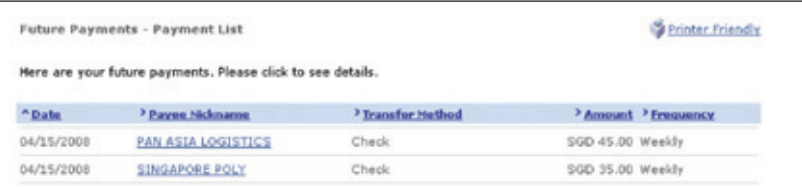

#### **Step 2:**

Future Payments – See Details

• Select the payee nickname to view the payment details.

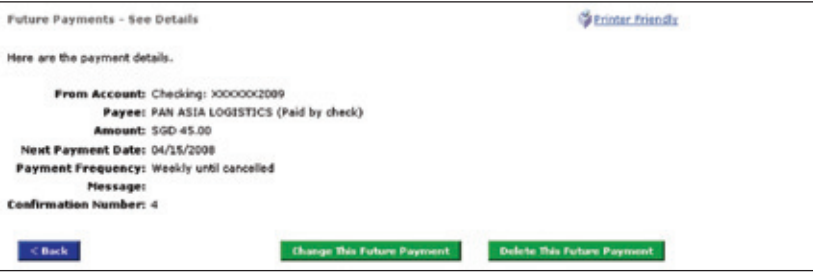

Change a Future Payment

- To amend the future payment, click **"Change This Future Payment"**.
- After amending the details, click **"Next"**.
- Click "Change This Transfer" to confirm the transaction.

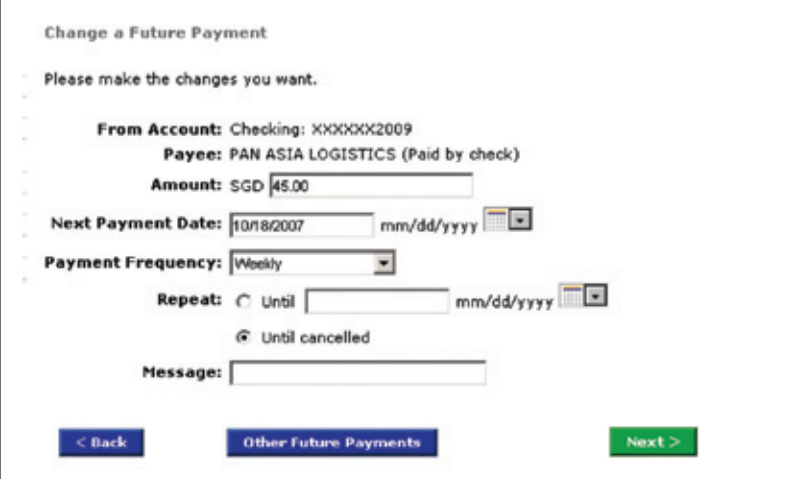

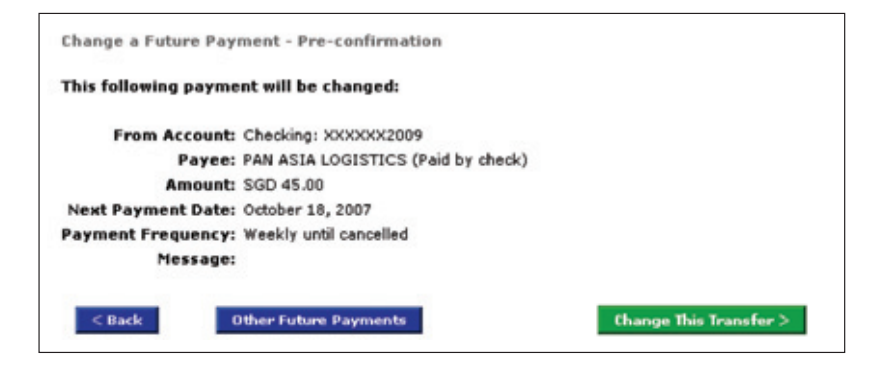

To delete a Future Payment,

- Select **"Delete This Future Payment"**.
- Click **"Delete"**.

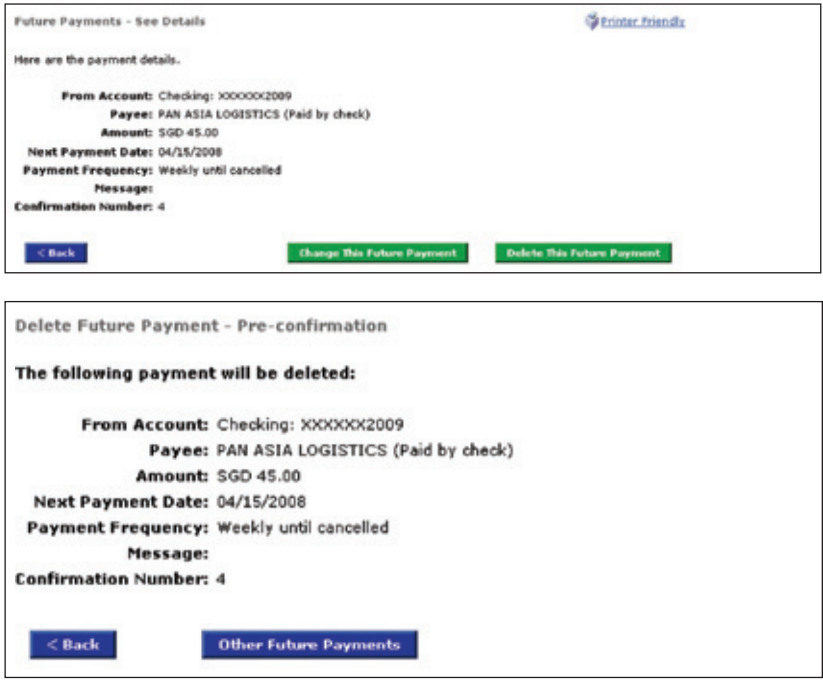

# Future Transfers

**Future Transfers** enables you to view all Future Transfers (Internal Funds Transfer and Other Citibank Accounts) that have been set up.

#### **Step 1:**

Future Transfers – Transfer List

• Select **"Future Transfers"** – The transfer lists will be displayed.

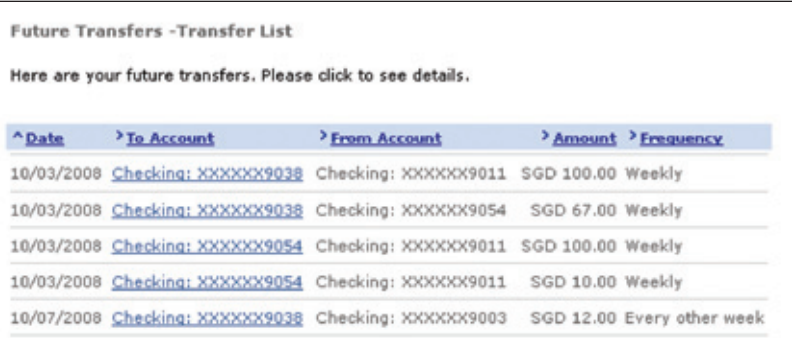

#### **Step 2:**

Future Transfers – See Details

• Select the checking account number to view the payment details.

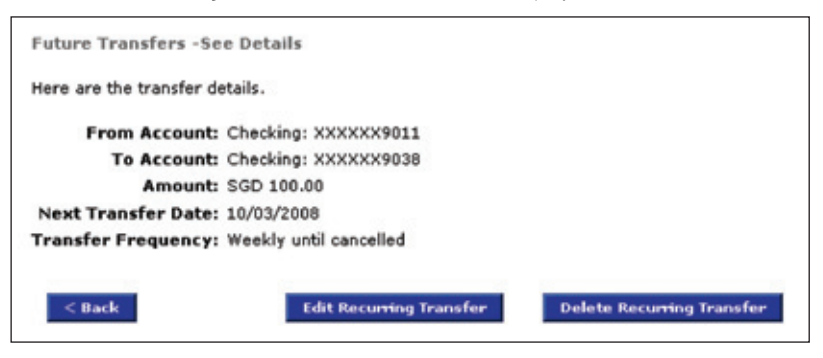

Change a Future Transfer – Change Information

- To amend the future transfer, click **"Edit Recurring Transfer"**.
- After amending the details, click **"Next"**.
- Click "Change This Transfer" to confirm the transaction.

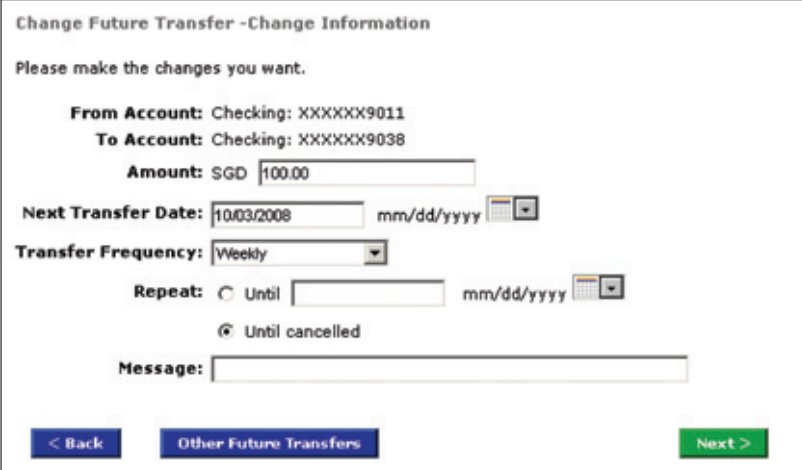

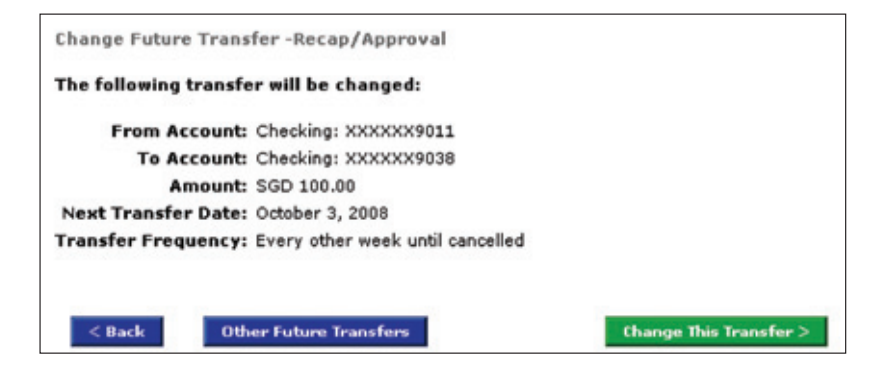

Delete a Future Transfer,

- Select **"Delete Recurring Transfer"** .
- Click **"Delete"**.

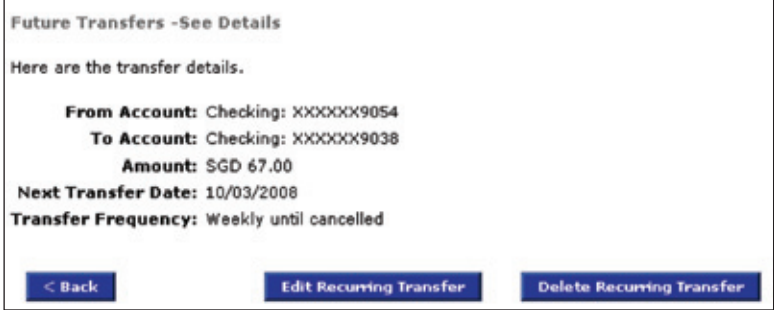

 $\bullet\bullet\bullet\quad$ 

## Transaction Summary

**Transaction Summary** enables you to see pending transactions, approve/reject transactions and repair-rejected transactions that have been executed on your company accounts.

#### See Pending Transactions

#### **Step 1:**

See Transaction in Process – See Details

- To view transaction summary, select **"Payments & Transfers"** on top menu bar.
- Click **"Transaction Summary"** and **"See Pending Transactions"**.

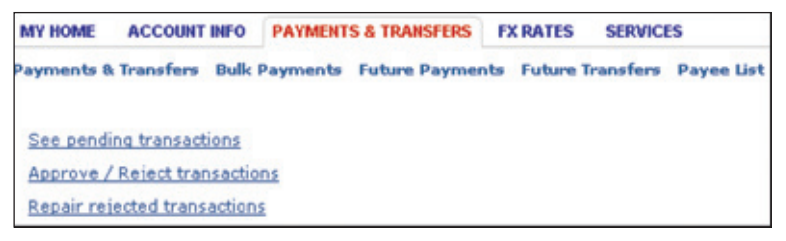

#### **Step 2:**

See Transaction in Process – See Details

- All pending transactions will be displayed.
- For details on a transaction, click on the transaction amount and the details of the transaction will be displayed.

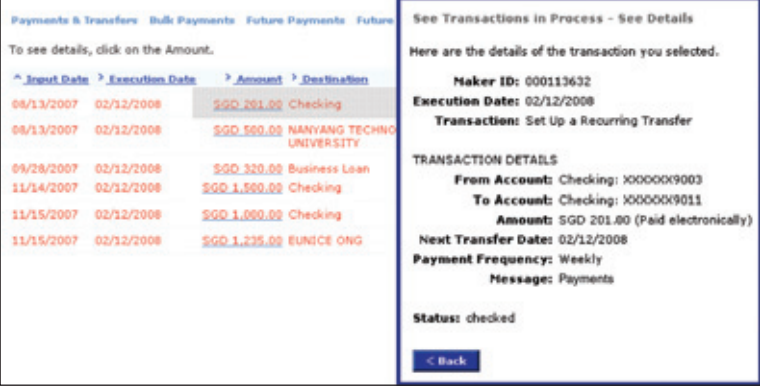

#### Approve/Reject Pending Transactions

#### **Step 1:**

Approve Pending Transactions

- To view transaction summary, select **"Payments & Transfers"**.
- Click **"Transaction Summary"** and **"Approve/Reject Transactions"**.
- Transactions that are to be approved/rejected will be displayed.

*\* Important Note: Transactions that appear on this screen are dependent on the access rights and profi les of*  the user, as defined in the CitiBusiness Online Authorisation Form - Authorised User form.

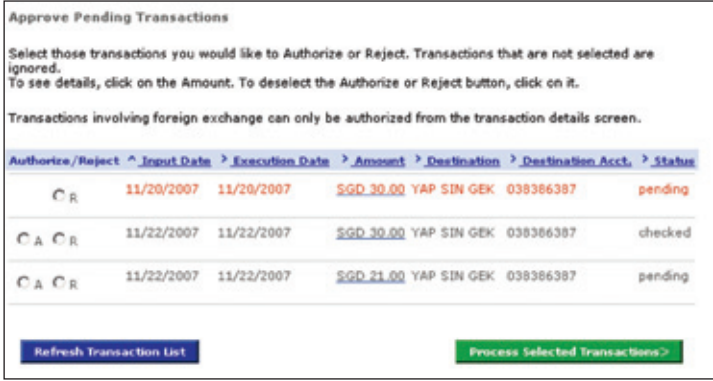

*\* Important Notes:*

*"Status" defi nition:*

*Pending: Transactions that require your authorisation.*

*Checked: Transactions that require a second checker authorisation.*

#### **Step 2:**

Approve Pending Transactions

- Select those transactions you would like to **"Authorise"** or **"Reject"** using the appropriate radio button (**"A"** – Authorise, **"R"** – Reject) and Click on **"Process Selected Transactions"**.
- To view more details regarding a particular transaction, click on the amount that is underlined to access the **"Transaction Details"** screen.
	- *\* Important Notes:* 
		- *a) Transactions that are not selected are ignored.*
		- *b) To deselect the Authorise or Reject button, click on it.*
		- *c) Transactions involving FX can only be authorised from the "Transaction Details" screen.*
	- *d) Transactions involving FX will only have the "Reject" button displayed. In order to effect a transaction, click on the amount that is underlined to access the "Transaction Details" screen.*

#### **Step 3:**

Approve Pending Transactions – Transaction Details

- To Authorise a transaction, click **"Authorise it"** and **"Next"**.
- To Reject a transaction, Click **"Reject it"**, Enter **"Reason for Rejection"**.
- Click **"Next"**.
- A confimation page will be displayed

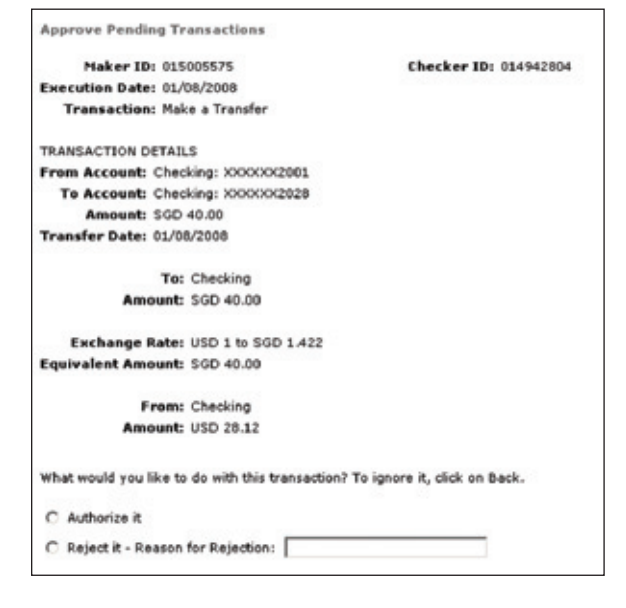

#### Repair Rejected Transactions

#### **Step 1:**

Repair Rejected Transactions – List Of Rejected Transactions

- Select **"Payments & Transfers"**.
- Click **"Transaction Summary"** and **"Repair Rejected Transaction"**.

#### **Step 2:**

 $\mathbf{r}$ 

• Click the amount that is underlined to access the **"Transactions Details"** screen.

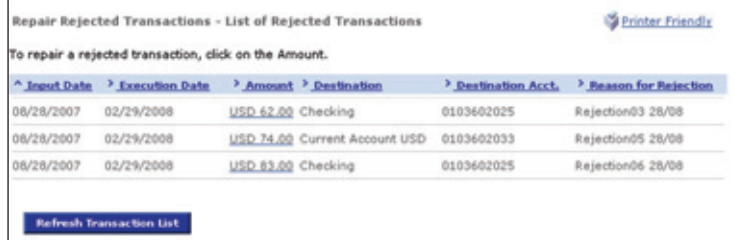

#### **Step 3:**

 $<$  Back

- Edit the amount of the transaction by entering the "Amount" field.
- Click **"Repair This Transaction"** and **"Process This Transaction"**.

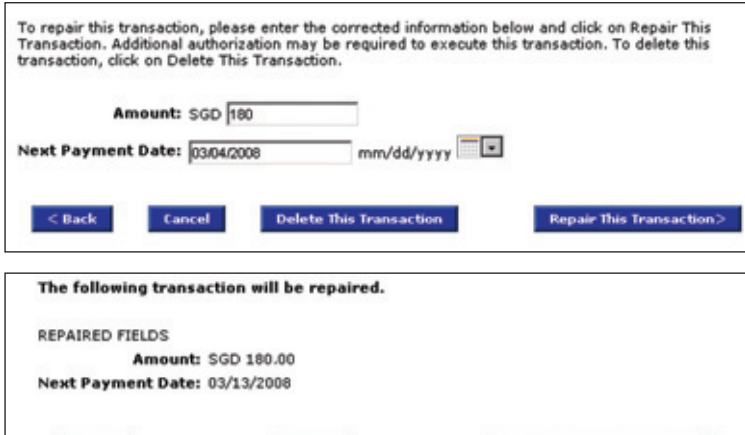

**Process This Transaction** 

Cancel

## Other Bank Setups

**Other Bank Setups** lets you download the Inbound Funds Transfer (Direct Debit Authorisation) Form. You can also view the Inbound Funds Transfer drawees that have been set up.

#### **Step 1:**

#### Other Bank Setups

- Select **"Payments & Transfers"**.
- Click **"Other Bank Setups"**.
- Download the Inbound Funds Transfer form.

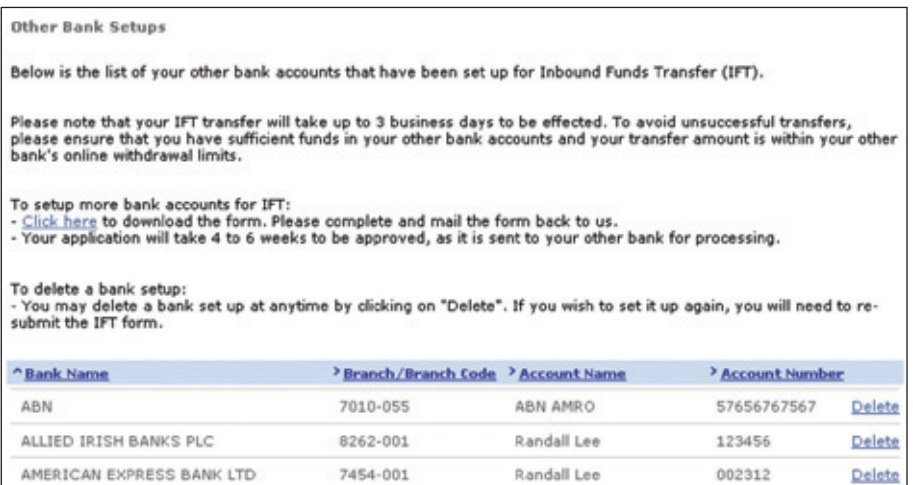

# FX Rates

CitiBusiness Online allows you to view Foreign Exchange rates. The rates displayed are indicative only and are subject to change.

#### **Step 1:**

#### Foreign Currency Rates

• Select **"FX Rates"** on top menu bar and the rates will be displayed.

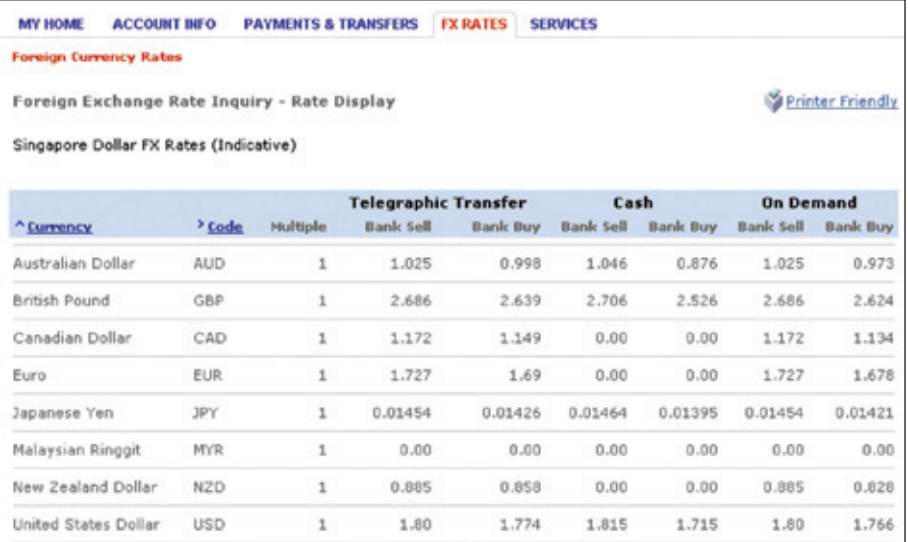

 $\bullet$  -  $\bullet$  -  $\bullet$  -

## Services

CitiBusiness Online Services allow you to conduct various banking activities such as:

- Set up Account Alerts
- Order Checks
- Purchase Bank Drafts
- Change ATM PIN
- Order Paper Statements
- Access Forms
- View Your Access Profiles

# Account Alerts

Account Alerts allows your company to receive SMS or email alerts on your transactions.

#### **Step 1:**

Account Alerts

- To set up Account Alerts, select **"Services"** on the top menu bar.
- Click **"Account Services"** and **"Account Alerts"**

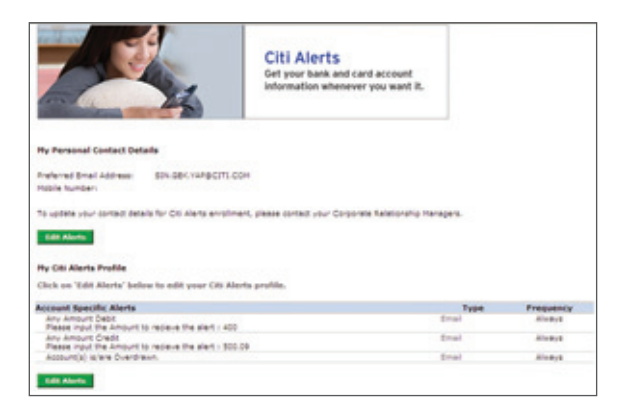

#### **Step 2:**

My Personal Contact Details Profile:

• To update your company's email address or mobile number, please download the **"Change of Contact Details"** form under **"Services"** and **"Application Centre"**

Account Alerts

- Click **"Edit Alerts"**
- Select the alerts you would like to subscribe to, type and define the frequency in the drop-down list.
- Click "Confirm".

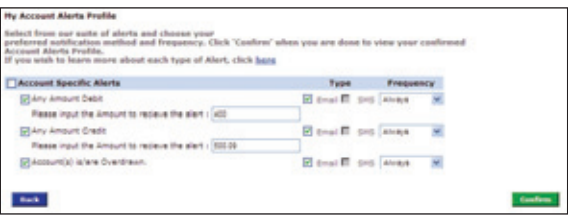

# Order Checks

#### **Step 1:**

Order Checks

- Select **"Services"** on top menu bar.
- Click **"Account Services"** and **"Order Checks"**.

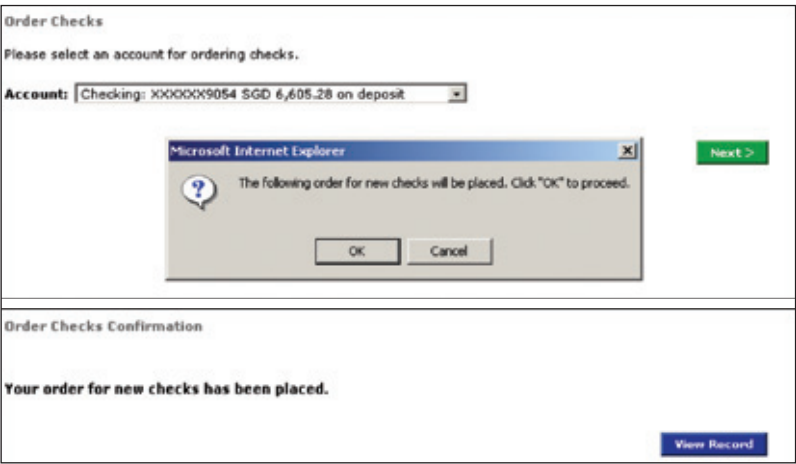

**0-0-0-**

## Purchase Bank Draft

#### **Step 1:**

Purchase a Bank Draft

- Select **"Services"** on the top menu bar.
- Click **"Account Services"** and **"Purchase a Bank Draft"**.

#### **Step 2:**

Purchase a Bank Draft – Draft details

Fill in the draft details.

- Select the account you would like to debit from.
- **"Payee Name"**, **"Currency"** and **"Amount"** of Bank Draft.
- Designate the mailing address and it will be sent to the specified address. Alternatively, you can choose to collect the draft the next day from a Citibank branch of your choice.

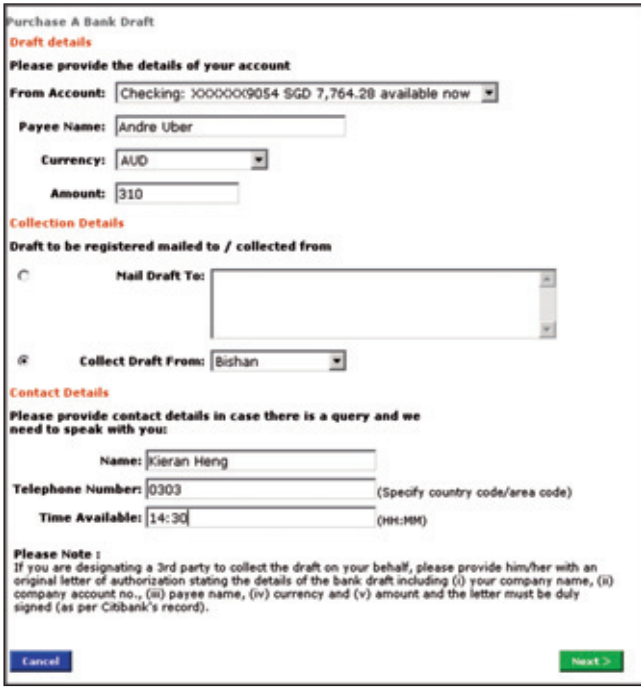

Purchase a Bank Draft

- Key in your contact details so that we can contact you if necessary.
- Click **"Next"** to view the details of your transaction.
- Click "Confirm" and the bank draft will be prepared.

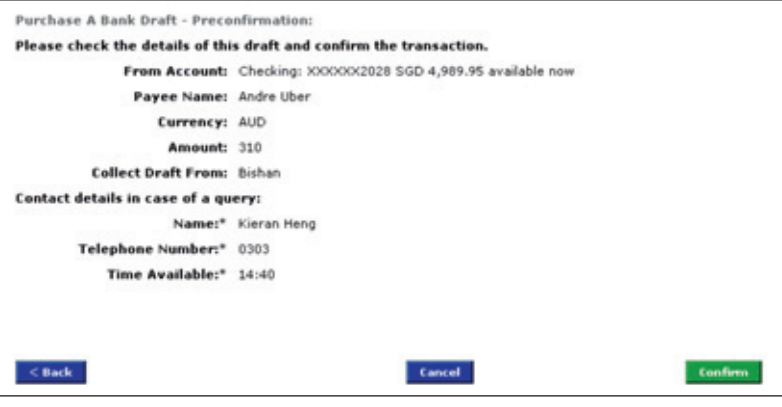

# Change ATM PIN

#### **Step 1:**

Change PIN – Input

- Select **"Services"** on the top menu bar.
- Select **"Change ATM PIN"**.

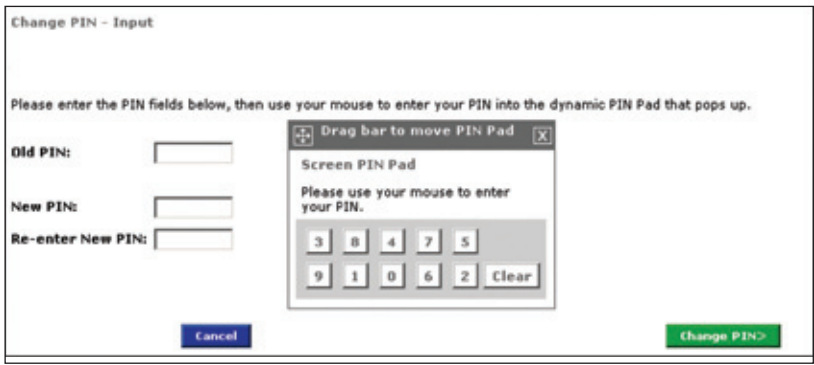

#### **Step 2:**

Change PIN- Input

- Key in your Old PIN followed by New PIN.
- Click **"Change PIN"**.
- Your PIN is now sucessfully changed.

# Order Paper Statement

#### **Step 1:**

- Select **"Services"** on the top menu bar.
- Select **"Order Paper Statement"**.
- A confirmation page will be displayed. Click **"View Record"** to view and print a record for your reference.

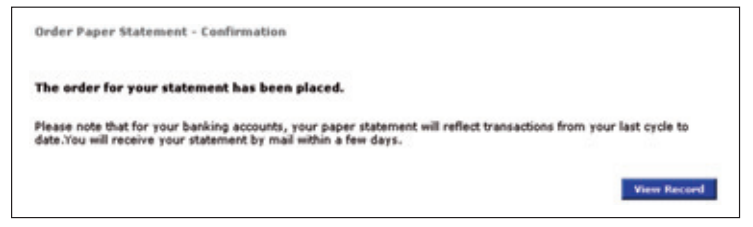

### **For more information, please call our 24-Hour Commercial Bank Hotline at (65) 6238 8833.**

### **Locations**

**AMK Hub Branch** 53 Ang Mo Kio Avenue 3 Ang Mo Kio Hub #03-02/03

**Bishan Branch** 200 Bishan Road #01-03

**Capital Square Branch** 23 Church Street #01-01

**Cuscaden Road Branch** 50 Cuscaden Road #02-02 HPL House

**Esplanade Branch** 1 Raffles Link #01-01 **Great World City Branch** 1 Kim Seng Promenade #01-51

**Holland Village Branch** 259 Holland Avenue

**Jurong East Branch** 21 Jurong East St 13 #01-02 CPF Jurong Building

**Orchard Road Branch** 40A Orchard Road #01-00

**Paragon CitiGold Centre** 290 Orchard Road #14-07/09 Concierge Counter #01-25B

#### **INSTANT BANKING CENTRES (Cheque drop only)**

**Citibank Instant Banking Centre (Bedok)** Bedok SMRT Station #01-01

**Citibank Instant Banking Centre (Boon Lay)** Boon Lay SMRT Station #01-15

**Citibank Instant Banking Centre (Bugis)** Bugis SMRT Station #B1-02 **Citibank Instant Banking Centre (City Hall)** City Hall SMRT Station #B1-01

**Citibank Instant Banking Centre (Changi Business Park)** No. 3 Changi Business Park Crescent #01-00

**Citibank Instant Banking Centre (Shaw House)** 350 Orchard Road #01-02 **Parkway Parade Branch** 80 Marine Parade Road #01-11B/C & #01-02

**Serangoon Gardens Branch** 53 Serangoon Garden Way

**Tampines Plaza Branch** Tampines Central 1 #01-01 (Opposite CPF Tampines Building)

**VivoCity Branch** 1 HarbourFront Walk #01-143 VivoCity

**Centre (Tampines)** Tampines SMRT Station **Citibank Instant Banking** #01-14

**Centre (Tiong Bahru)** Tiong Bahru SMRT Station **Citibank Instant Banking** #B1-01

Citibank full disclaimers, terms and conditions apply to individual products and banking services. ©2010 Citibank. Citibank is a registered service mark of Citigroup Inc. Co.Reg.No.200309485K Printed on 11/2010
# Application Centre

The Application Centre allows you to access useful forms.

#### **Step 1:**

To access Application Forms

- Select **"Services"** on the top menu bar.
- Select **"Application Centre"** on the top menu bar.
- Select the forms that you require.

**Account Services Application Centre My Profile Application Forms CitiBusiness** Change of Contact Details **Telephone PIN Inbound Funds Transfer** 

### **View User Profile**

#### **Step 1:**

- Select **"Services"** on the top menu bar.
- Click "My Profile".
- The user profile of the current user logged in will be displayed.

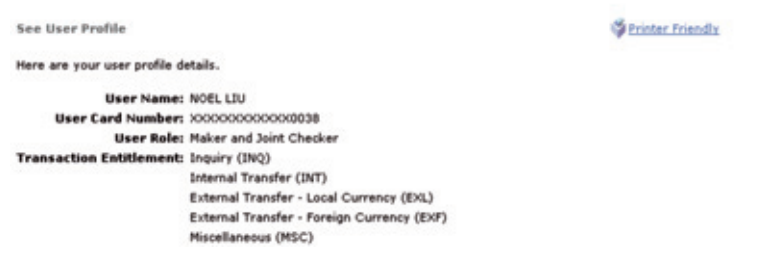

## Contact Us

Should you have further queries or feedback on CitiBusiness Online, you can contact our 24–hour Commercial Bank Hotline at (65) 6238 8833, or our website www.citibank.com.sg/commercial